## almlu cisco.

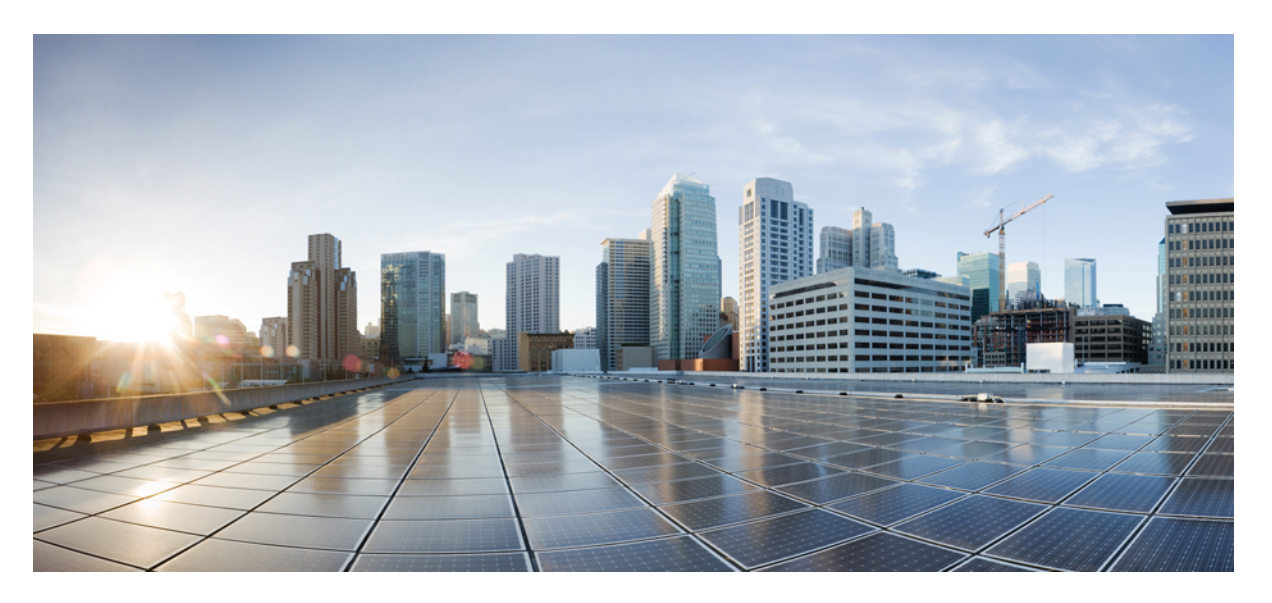

## **Cisco Crosswork Data Gateway 2.0.1 Installation and Configuration Guide for Cloud Deployment**

**First Published:** 2021-04-08

#### **Americas Headquarters**

Cisco Systems, Inc. 170 West Tasman Drive San Jose, CA 95134-1706 USA http://www.cisco.com Tel: 408 526-4000 800 553-NETS (6387) Fax: 408 527-0883

THE SPECIFICATIONS AND INFORMATION REGARDING THE PRODUCTS IN THIS MANUAL ARE SUBJECT TO CHANGE WITHOUT NOTICE. ALL STATEMENTS, INFORMATION, AND RECOMMENDATIONS IN THIS MANUAL ARE BELIEVED TO BE ACCURATE BUT ARE PRESENTED WITHOUT WARRANTY OF ANY KIND, EXPRESS OR IMPLIED. USERS MUST TAKE FULL RESPONSIBILITY FOR THEIR APPLICATION OF ANY PRODUCTS.

THE SOFTWARE LICENSE AND LIMITED WARRANTY FOR THE ACCOMPANYING PRODUCT ARE SET FORTH IN THE INFORMATION PACKET THAT SHIPPED WITH THE PRODUCT AND ARE INCORPORATED HEREIN BY THIS REFERENCE. IF YOU ARE UNABLE TO LOCATE THE SOFTWARE LICENSE OR LIMITED WARRANTY, CONTACT YOUR CISCO REPRESENTATIVE FOR A COPY.

The Cisco implementation of TCP header compression is an adaptation of a program developed by the University of California, Berkeley (UCB) as part of UCB's public domain version of the UNIX operating system. All rights reserved. Copyright © 1981, Regents of the University of California.

NOTWITHSTANDING ANY OTHER WARRANTY HEREIN, ALL DOCUMENT FILES AND SOFTWARE OF THESE SUPPLIERS ARE PROVIDED "AS IS" WITH ALL FAULTS. CISCO AND THE ABOVE-NAMED SUPPLIERS DISCLAIM ALL WARRANTIES, EXPRESSED OR IMPLIED, INCLUDING, WITHOUT LIMITATION, THOSE OF MERCHANTABILITY, FITNESS FOR A PARTICULAR PURPOSE AND NONINFRINGEMENT OR ARISING FROM A COURSE OF DEALING, USAGE, OR TRADE PRACTICE.

IN NO EVENT SHALL CISCO OR ITS SUPPLIERS BE LIABLE FOR ANY INDIRECT, SPECIAL, CONSEQUENTIAL, OR INCIDENTAL DAMAGES, INCLUDING, WITHOUT LIMITATION, LOST PROFITS OR LOSS OR DAMAGE TO DATA ARISING OUT OF THE USE OR INABILITY TO USE THIS MANUAL, EVEN IF CISCO OR ITS SUPPLIERS HAVE BEEN ADVISED OF THE POSSIBILITY OF SUCH DAMAGES.

Any Internet Protocol (IP) addresses and phone numbers used in this document are not intended to be actual addresses and phone numbers. Any examples, command display output, network topology diagrams, and other figures included in the document are shown for illustrative purposes only. Any use of actual IP addresses or phone numbers in illustrative content is unintentional and coincidental.

All printed copies and duplicate soft copies of this document are considered uncontrolled. See the current online version for the latest version.

Cisco has more than 200 offices worldwide. Addresses and phone numbers are listed on the Cisco website at www.cisco.com/go/offices.

Cisco and the Cisco logo are trademarks or registered trademarks of Cisco and/or its affiliates in the U.S. and other countries. To view a list of Cisco trademarks, go to this URL: <https://www.cisco.com/c/en/us/about/legal/trademarks.html>. Third-party trademarks mentioned are the property of their respective owners. The use of the word partner does not imply a partnership relationship between Cisco and any other company. (1721R)

© 2021 Cisco Systems, Inc. All rights reserved.

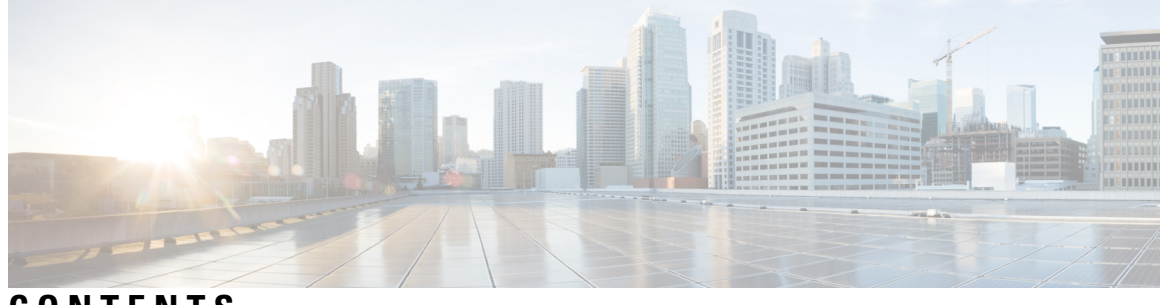

**CONTENTS**

I

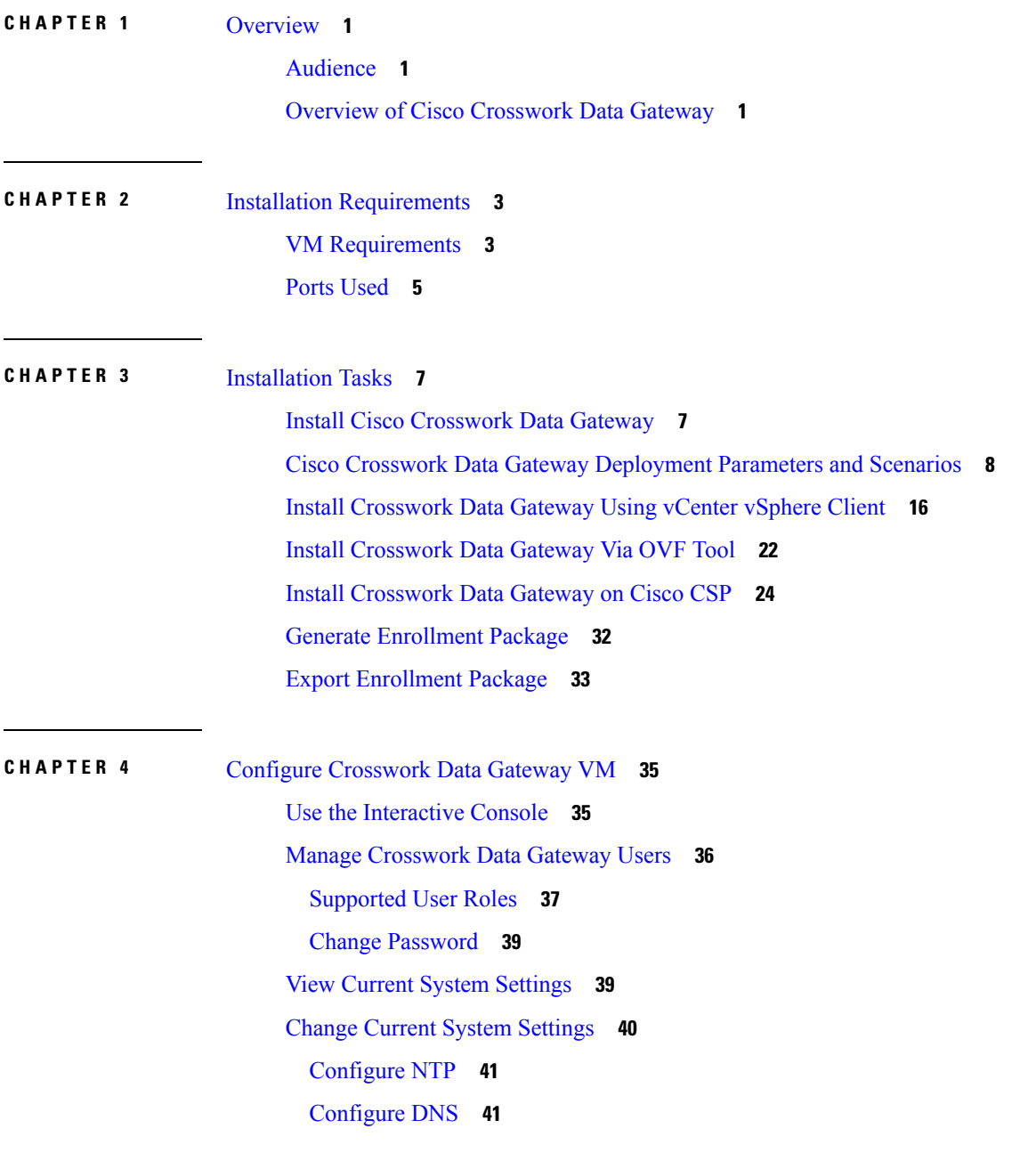

[Configure](#page-44-2) Control Proxy **41** [Configure](#page-45-0) Static Routes **42** Add Static [Routes](#page-45-1) **42** Delete Static [Routes](#page-45-2) **42** [Configure](#page-46-0) Syslog **43** [Create](#page-46-1) New SSH Keys **43** Import [Certificate](#page-46-2) **43** [Configure](#page-47-0) vNIC2 MTU **44** [Configure](#page-47-1) Timezone **44** Configure Password [Requirements](#page-48-0) **45** View [Crosswork](#page-50-0) Data Gateway Vitals **47** [Troubleshooting](#page-51-0) Crosswork Data Gateway VM **48** Ping a [Host](#page-52-0) **49** [Traceroute](#page-52-1) to a Host **49** [Check](#page-52-2) NTP Status **49** Check System [Uptime](#page-52-3) **49** Run [show-tech](#page-53-0) **50** Test SSH [Connection](#page-53-1) **50** [Export](#page-53-2) auditd Logs **50** Enable TAC Shell [Access](#page-54-0) **51** Audit TAC Shell [Events](#page-55-0) **52**

**CHAPTER 5** Delete the Virtual [Machine](#page-56-0) **53** Delete VM using [vSphere](#page-56-1) UI **53** Delete [Crosswork](#page-56-2) Data Gateway Service from Cisco CSP **53**

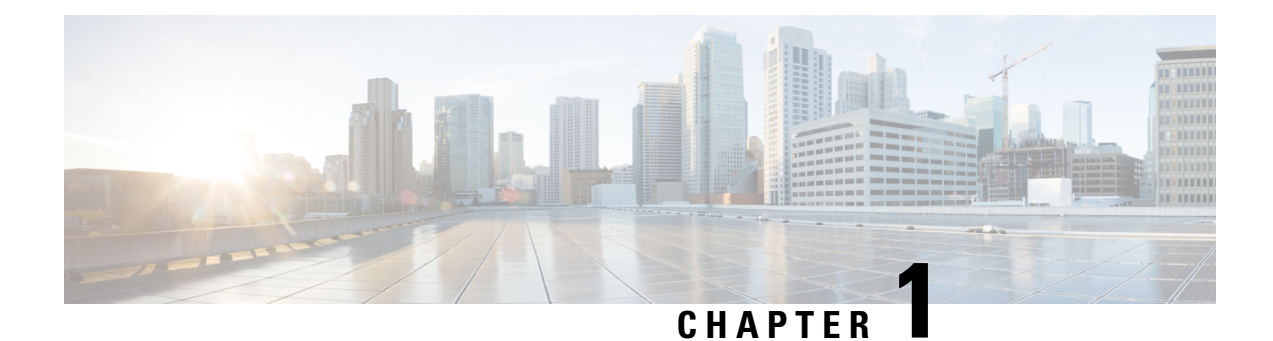

# <span id="page-4-0"></span>**Overview**

This section contains the following topics:

- [Audience,](#page-4-1) on page 1
- Overview of Cisco [Crosswork](#page-4-2) Data Gateway, on page 1

# <span id="page-4-1"></span>**Audience**

This guide is for experienced network administrators who want to deploy Cisco Crosswork Data Gateway for Crosswork Cloud in their network. Users of this guide should also already have a valid login for the Cisco Cloud environment. This guide assumes that you are familiar with the following topics:

- Network monitoring and troubleshooting
- Familiarity with the different operating systems used on devices that form your network, such as Cisco IOS-XR, IOS-XE, and NX-OS.
- Deploying OVF templates using VMware vCenter or OVF Tool
- Deploying QCOW2 images on Cisco Cloud Services Platform (CSP)

## <span id="page-4-2"></span>**Overview of Cisco Crosswork Data Gateway**

Cisco Crosswork Data Gateway enables collection of data from the monitored devices and forwards the collected data to the Cisco Crosswork Cloud applications. These applications can use the data for further analysis and if required, alert an administrator for further action.

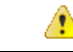

This guide explains how to install and configure Cisco Crosswork Data Gateway for Cloud deployment. **Attention**

For details on Crosswork Data Gateway installation for Crosswork On Premise deployment, refer to the Cisco Crosswork Infrastructure 4.0 and Applications Installation Guide.

Crosswork Data Gateway has been validated in conjunction with the following Crosswork Cloud applications:

- Cisco Crosswork Trust Insights
- Cisco Crosswork Traffic Analysis

 $\mathbf I$ 

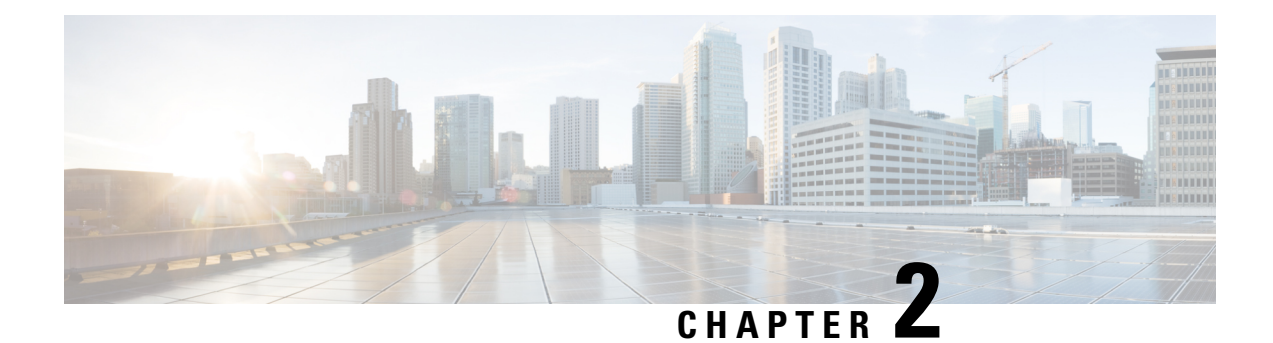

# <span id="page-6-0"></span>**Installation Requirements**

You can deploy Crosswork Data Gateway either on VMware or on Cisco Cloud Services Platform (Cisco CSP). This section provides information about the general guidelines and minimum requirements for installing Crosswork Data Gateway on either platform.

This section contains the following topics:

- VM [Requirements,](#page-6-1) on page 3
- Ports [Used,](#page-8-0) on page 5

# <span id="page-6-1"></span>**VM Requirements**

The requirements are same for both VMware and Cisco CSP, unless stated otherwise.

| <b>Requirement</b> | <b>Description</b>                                                                                                    |
|--------------------|----------------------------------------------------------------------------------------------------|
| Data Center        | <b>VM</b> ware                                                                                                    |
|                    | • VMware vCenter Server 6.7 Update 3g or later (ESXi 6.7 Update 1 installed on<br>hosts)                                                                                                    |
|                    | • VMware vCenter Server 6.5 Update 2d or later (ESXi 6.5 Update 2 installed on<br>hosts)                                                                                                    |
|                    | Cisco CSP                                                                                                    |
|                    | $\cdot$ Cisco CSP 2.8.0.276 or later                                                                                                    |
|                    | Allowed hardware $list = ['UCSC-C220-M4S', 'UCSC-C240-M4SX']$<br>'N1K-1110-X', 'N1K-1110-S','CSP-2100', 'CSP-2100-UCSD', 'CSP-2100-X1',<br>'CSP-2100-X2','CSP-5200', 'CSP-5216', 'CSP-5228','CSP-5400', 'CSP-5436',<br>'CSP-5444', 'CSP-5456'] |
| Memory             | 32 GB                                                                                                    |
| Disk space         | 70 GB                                                                                                    |
| <b>CPU</b>         | 8                                                                                                    |

**Table 1: Cisco Crosswork Data Gateway VM Requirements**

 $\mathbf I$ 

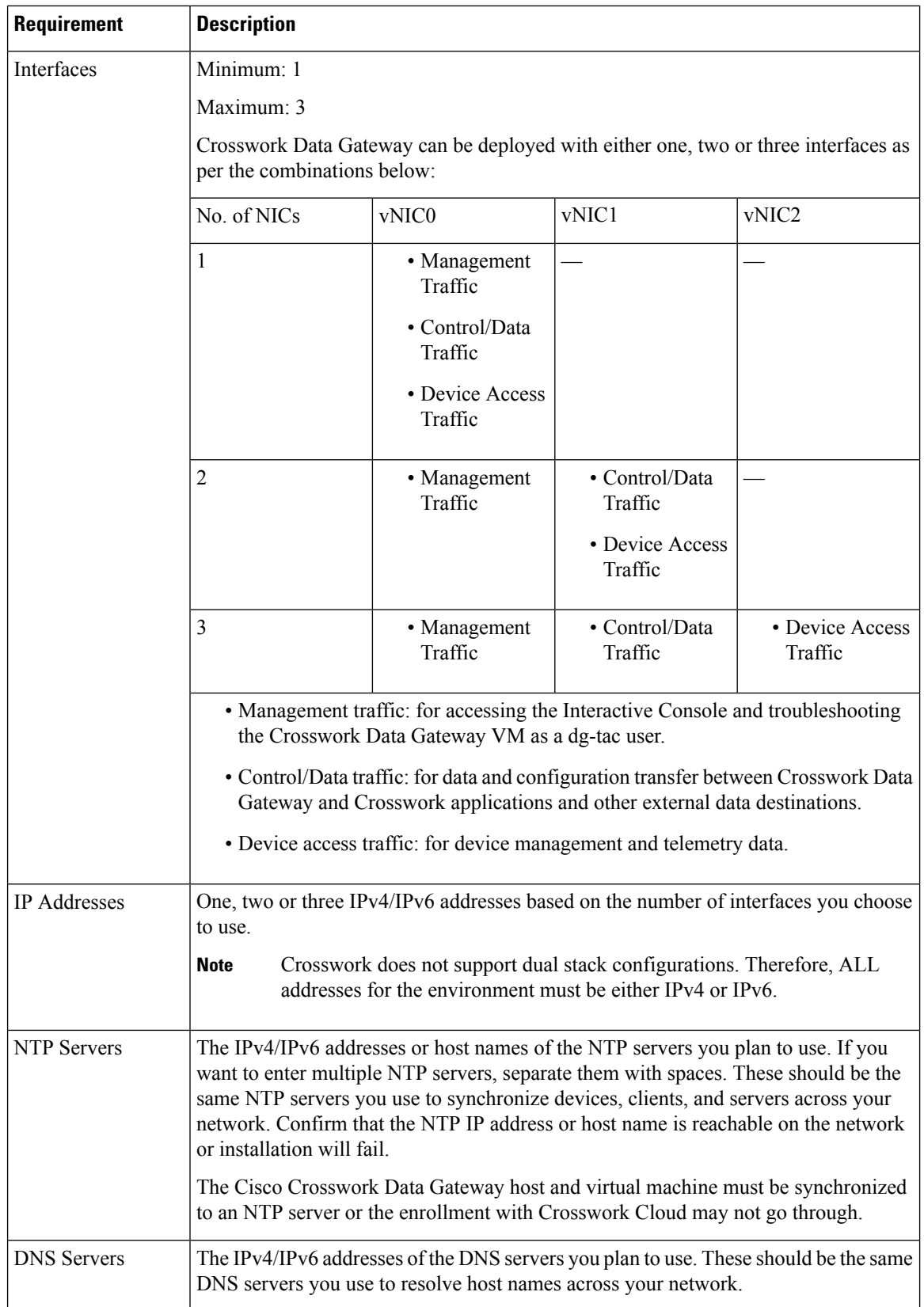

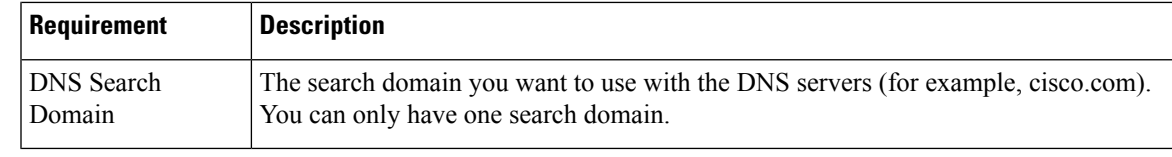

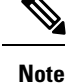

The Cisco Crosswork Data Gateway application is bundled with Ubuntu Server 20.04.2. Cisco will provide updates as need to address security and other fixes.

# <span id="page-8-0"></span>**Ports Used**

The following table shows the minimum set of ports needed for Cisco Crosswork Data Gateway to operate correctly.

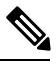

**Note**

This is only to enable the base Cisco Crosswork Data Gateway functionality. Additional ports may be used depending on the application that is running in the Cisco Crosswork Data Gateway.

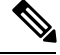

**Note** The SCP port can be configured.

**Table 2: Ports to be opened for Management Traffic**

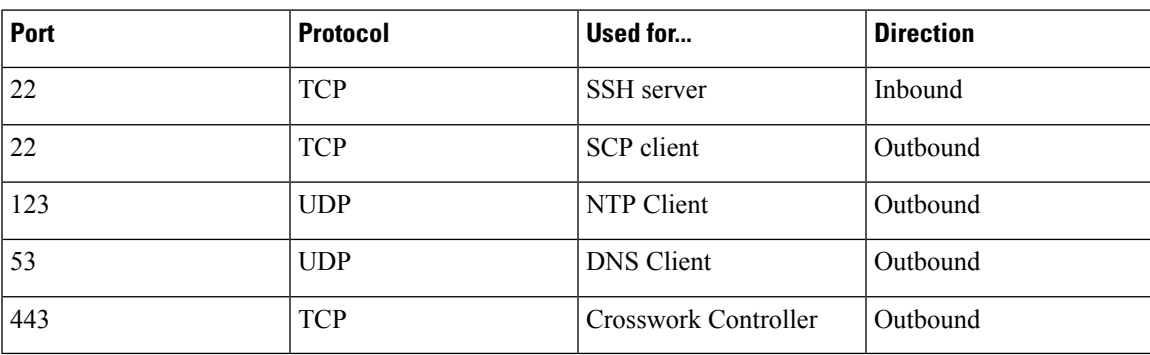

 $\mathbf I$ 

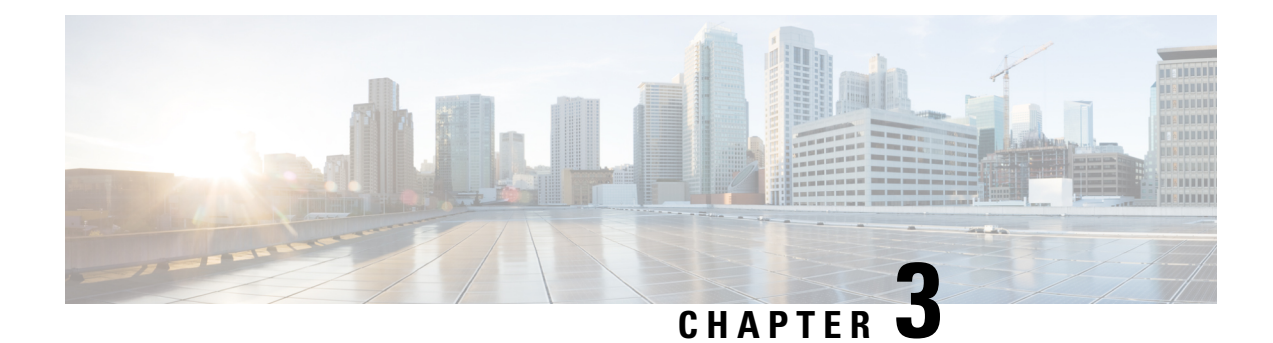

# <span id="page-10-0"></span>**Installation Tasks**

This section contains the following topics:

- Install Cisco [Crosswork](#page-10-1) Data Gateway, on page 7
- Cisco Crosswork Data Gateway [Deployment](#page-11-0) Parameters and Scenarios, on page 8
- Install [Crosswork](#page-19-0) Data Gateway Using vCenter vSphere Client, on page 16
- Install [Crosswork](#page-25-0) Data Gateway Via OVF Tool, on page 22
- Install [Crosswork](#page-27-0) Data Gateway on Cisco CSP, on page 24
- Generate [Enrollment](#page-35-0) Package, on page 32
- Export [Enrollment](#page-36-0) Package, on page 33

# <span id="page-10-1"></span>**Install Cisco Crosswork Data Gateway**

Cisco Crosswork Data Gateway is initially deployed as a VM called Base VM (containing only enough software to register itself with Crosswork Cloud). Crosswork Cloud orchestrates the collection from the distributed Cisco Crosswork Data Gateway VMs.

Based on the size of your network, you can deploy more than one Cisco Crosswork Data Gateway.

Cisco Crosswork Data Gateway Deployment and Set Up Workflow

To deploy and set up Cisco Crosswork Data Gateway for use with Crosswork Cloud, follows these steps:

- 1. Plan your installation. Refer to the topic Cisco Crosswork Data Gateway [Deployment](#page-11-0) Parameters and [Scenarios,](#page-11-0) on page 8 for information on deployment parameters and possible deployment scenarios.
- 2. Install Cisco Crosswork Data Gateway on your preferred platform:

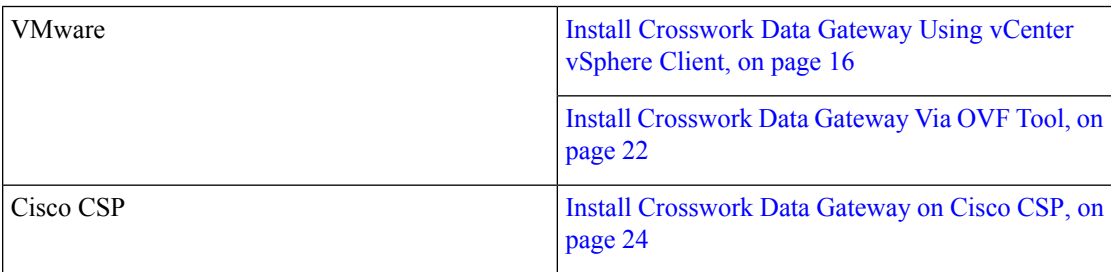

3. Enroll Cisco Crosswork Data Gateway with Crosswork Cloud.

Note For procedure to enroll Cisco Crosswork Data Gateway with Crosswork Cloud applications, refer to the Section: Add Cisco Crosswork Data Gateway Information in Cisco Crosswork Cloud User Guide.

- Generate [Enrollment](#page-35-0) Package, on page 32
- Export [Enrollment](#page-36-0) Package, on page 33

In Cloud deployments, Cisco Crosswork Data Gateway must connect to the Internet via TLS, and a proxy server may be required if present in your environment. If there is a proxy server in the network, it needs to be configured either during the installation process or from the Interactive Menu after installation. See:

- [Configure](#page-44-2) Control Proxy, on page 41
- View [Crosswork](#page-50-0) Data Gateway Vitals

# <span id="page-11-0"></span>**Cisco Crosswork Data Gateway Deployment Parameters and Scenarios**

Before you begin installing the Crosswork Data Gateway, go through thissection to read about the deployment parameters and possible deployment scenarios.

Crosswork Data Gateway supports either IPv4 or IPv6 for all interfaces. Crosswork Cloud does not support dual stack configurations. Therefore, plan ALL addresses for the environment as either IPv4 or IPv6.

During installation, Cisco Crosswork Data Gateway creates two default user accounts:

- A Cisco Crosswork Data Gateway administrator, with the username, dg-admin and the password set during installation. The administrator uses this ID to log in to and troubleshoot Cisco Crosswork Data Gateway.
- A Cisco Crosswork Data Gateway operator, with the username, dg-oper and the password set during installation. This is a read-only user and has permissions to perform all 'read' operations and some limited 'action' commands.
- These two pre-defined usernames are reserved and cannot be changed.
- Change of password is allowed from the console for both the accounts. See Change [Password,](#page-42-0) on page [39](#page-42-0).
- To know what operations an admin and operator can perform, see Section [Supported](#page-40-0) User Roles, on [page](#page-40-0) 37.
- In case of lost or forgotten passwords, you will have to create a new VM, destroy the current VM, and re-enroll the new one on the Crosswork Cloud.

In the following table:

\* Denotesthe mandatory parameters. Others are optional. You can choose them based on the kind of deployment scenrio you require. Deployment scenarios are explained wherever applicable in the Additional Information column.

I

\*\* Denotes parameters that can be entered during install or addressed using additional procedures.

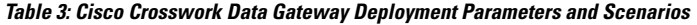

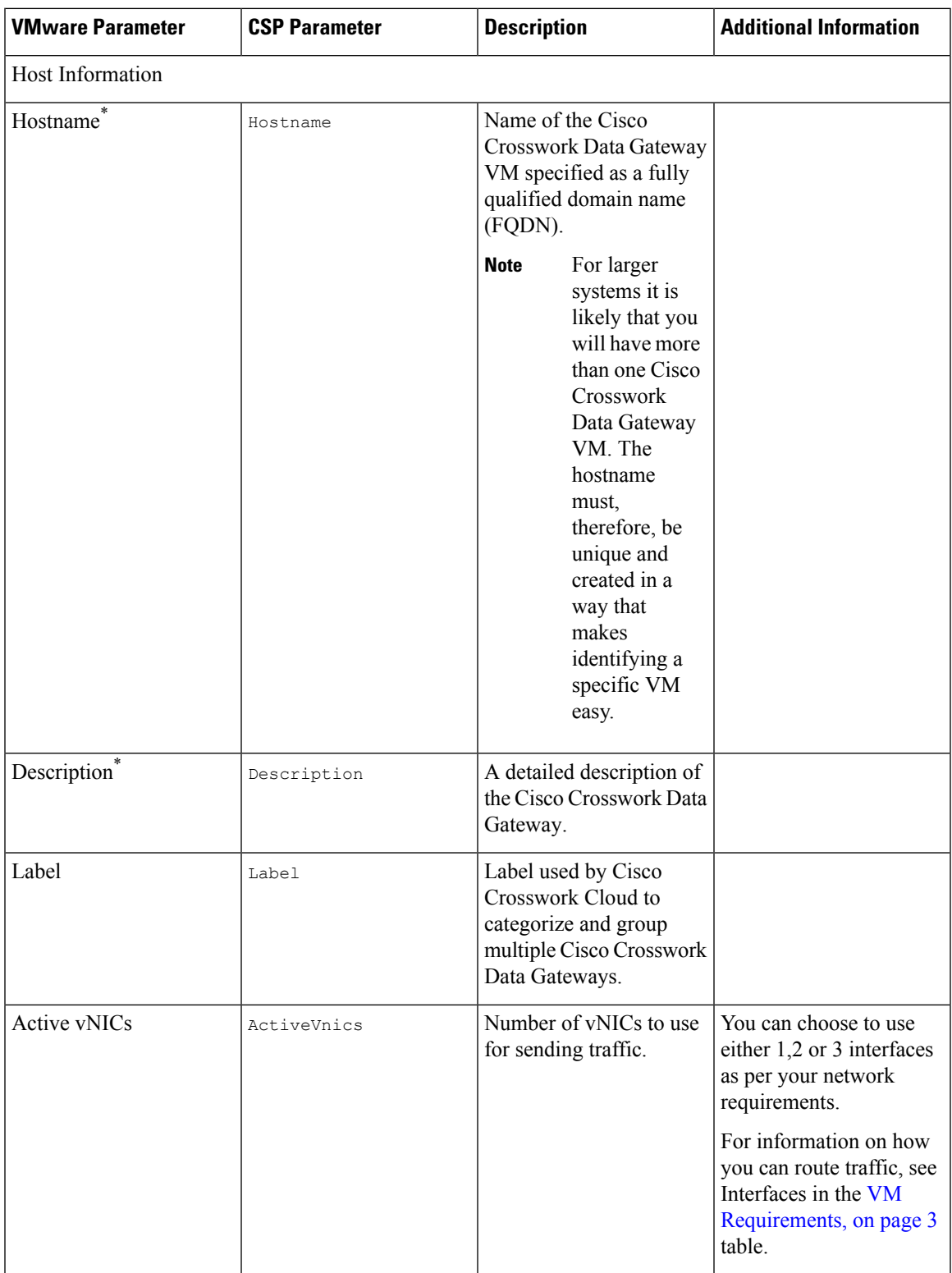

 $\mathbf I$ 

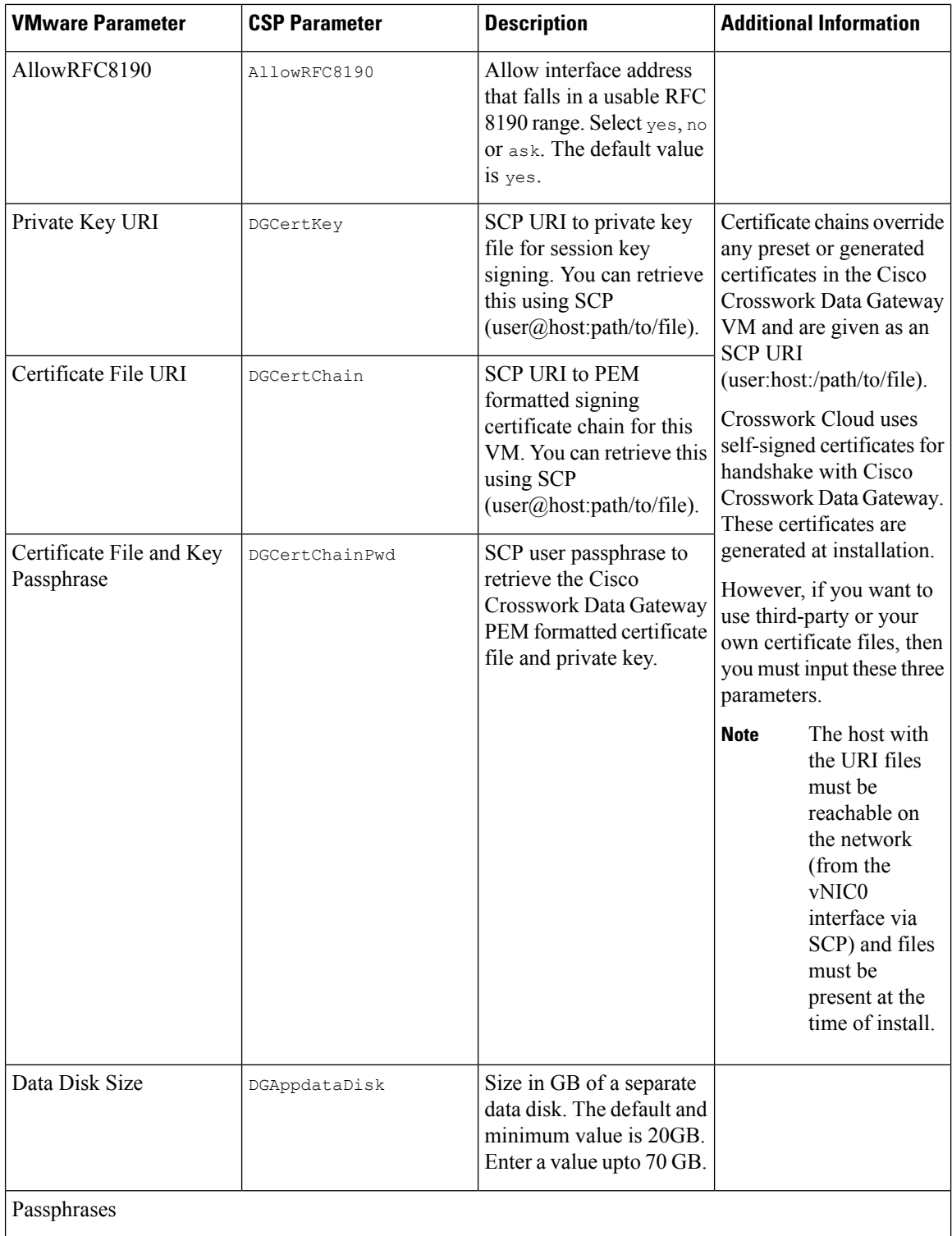

i.

 $\mathbf l$ 

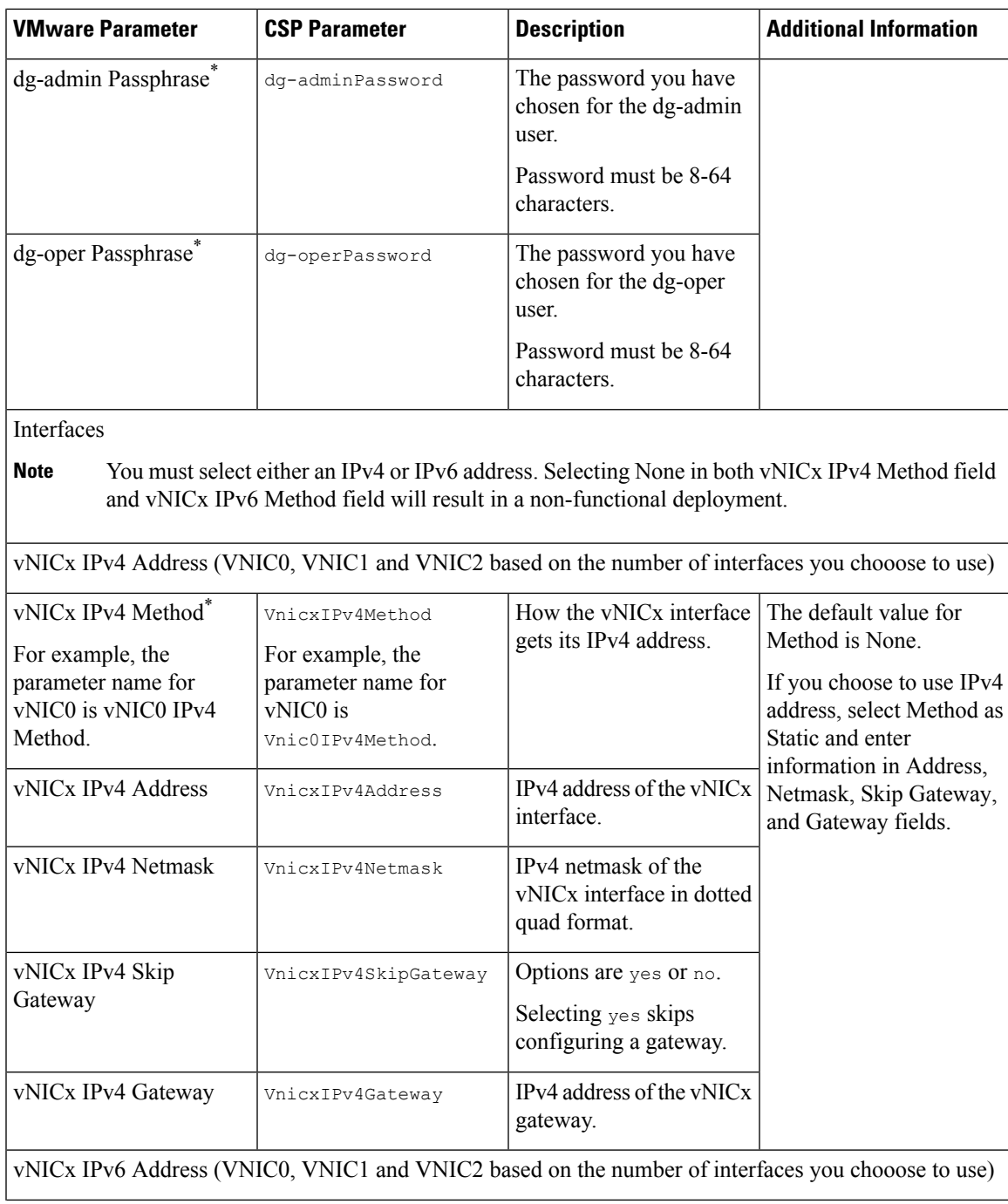

 $\mathbf I$ 

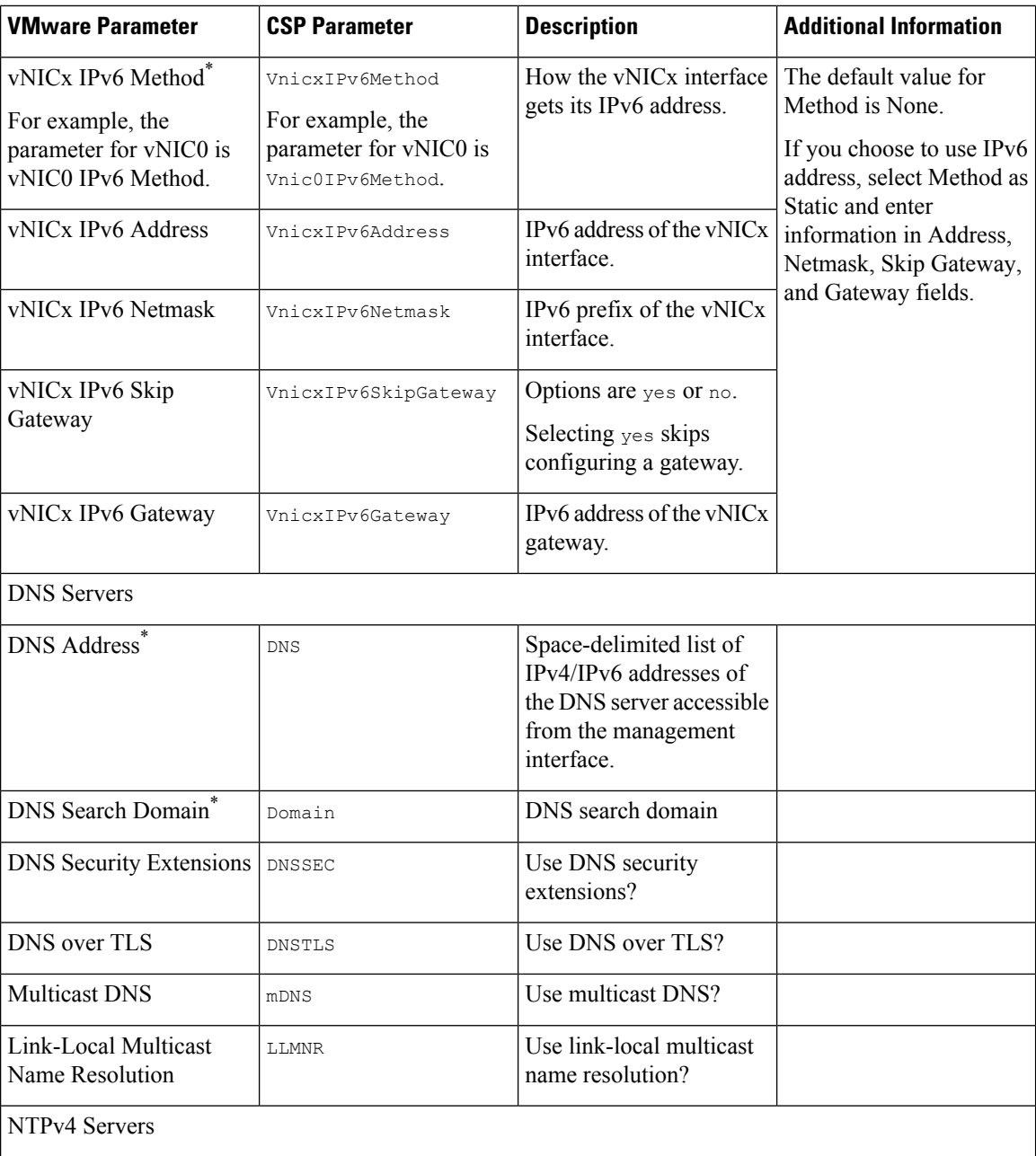

i.

 $\mathbf l$ 

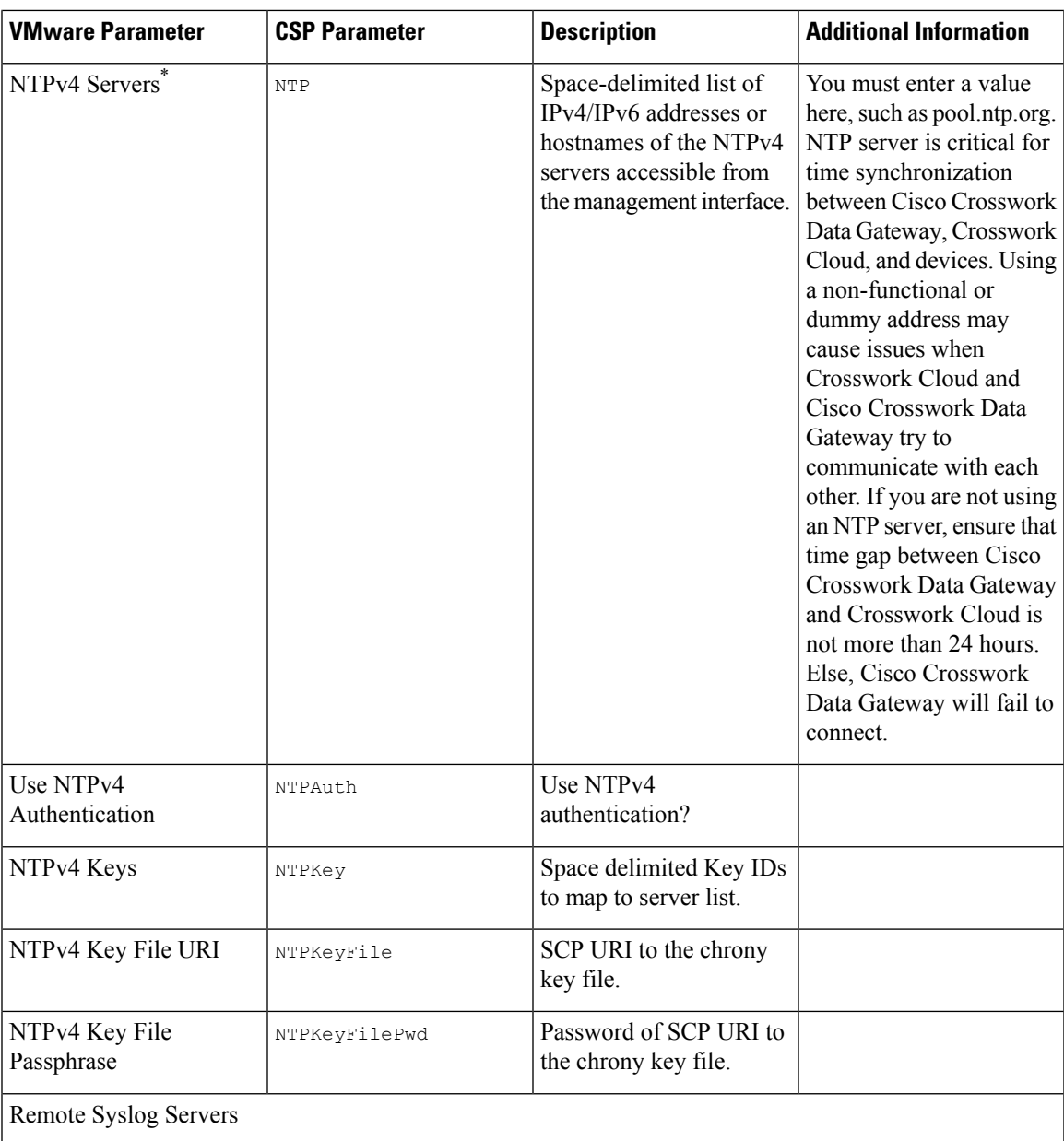

I

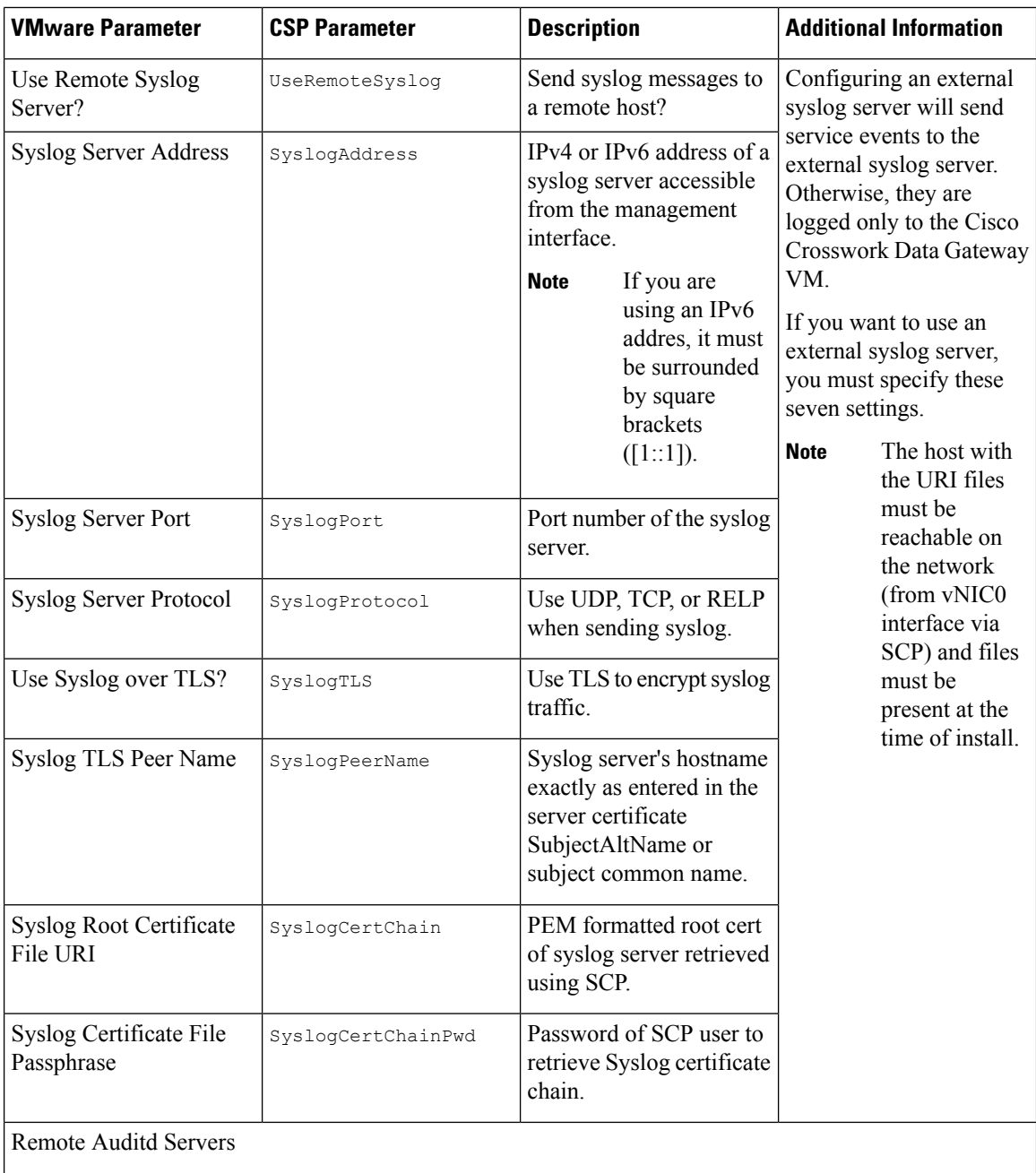

i.

 $\mathbf l$ 

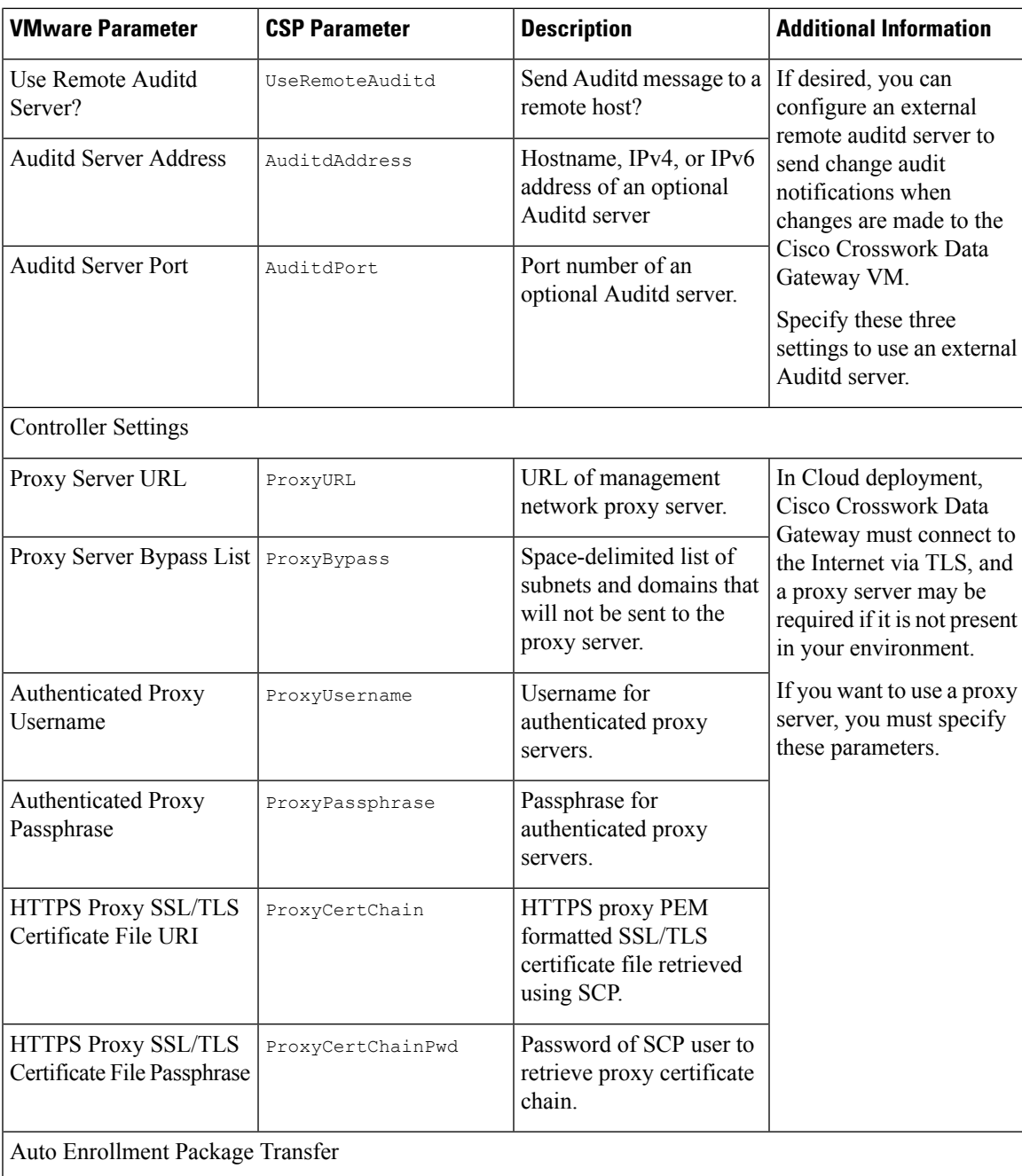

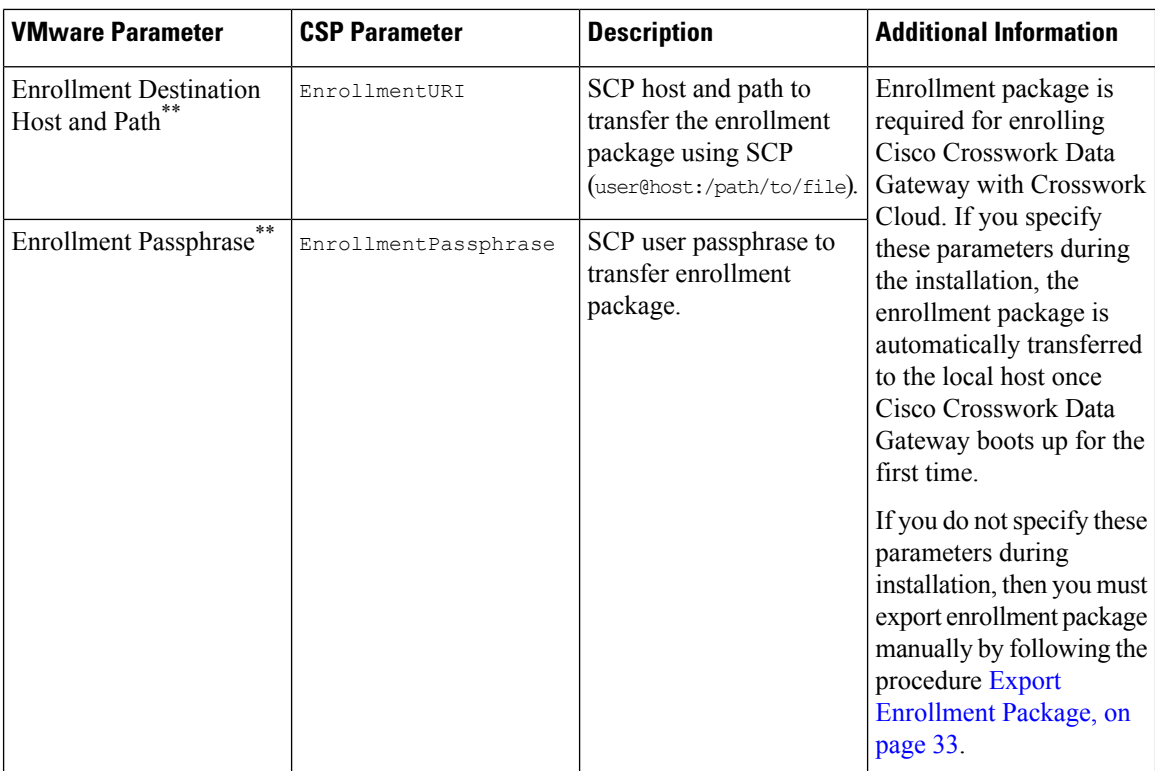

What do next: Proceed to installing the Cisco Crosswork Data Gateway VM.

## <span id="page-19-0"></span>**Install Crosswork Data Gateway Using vCenter vSphere Client**

Follow these steps to install Crosswork Data Gateway using vCenter vSphere Client:

**Step 1** Refer to the Crosswork Data Gateway 2.0.x Release notes and download the recommended Crosswork Data Gateway image file from CCO (\*.ova).

> The default VMware vCenter deployment timeout is 15 minutes. If the time taken to complete the OVF template deployment exceeds 15 minutes, vCenter times out and you will have to start over again. To prevent this, we recommend that you plan what you will enter by reviewing the template before you start the deployment. **Warning**

- **Step 2** Connect to vCenter vSphere Client. Then select Actions > Deploy OVF Template.
- **Step 3** The VMware Deploy OVF Template wizard appears and highlights the first step, 1 Select template.
	- a) Click Browse to navigate to the location where you downloaded the OVA image file and select it.

The filename is displayed in the window.

- **Step 4** Click Next to go to 2 Select name and location, as shown in the following figure.
	- a) Enter a name for the Cisco Crosswork Data Gateway VM you are creating.
	- b) In the Select a location for the virtual machine list, choose the datacenter under which the Cisco Crosswork Data Gateway VM resides.

#### Deploy OVF Template

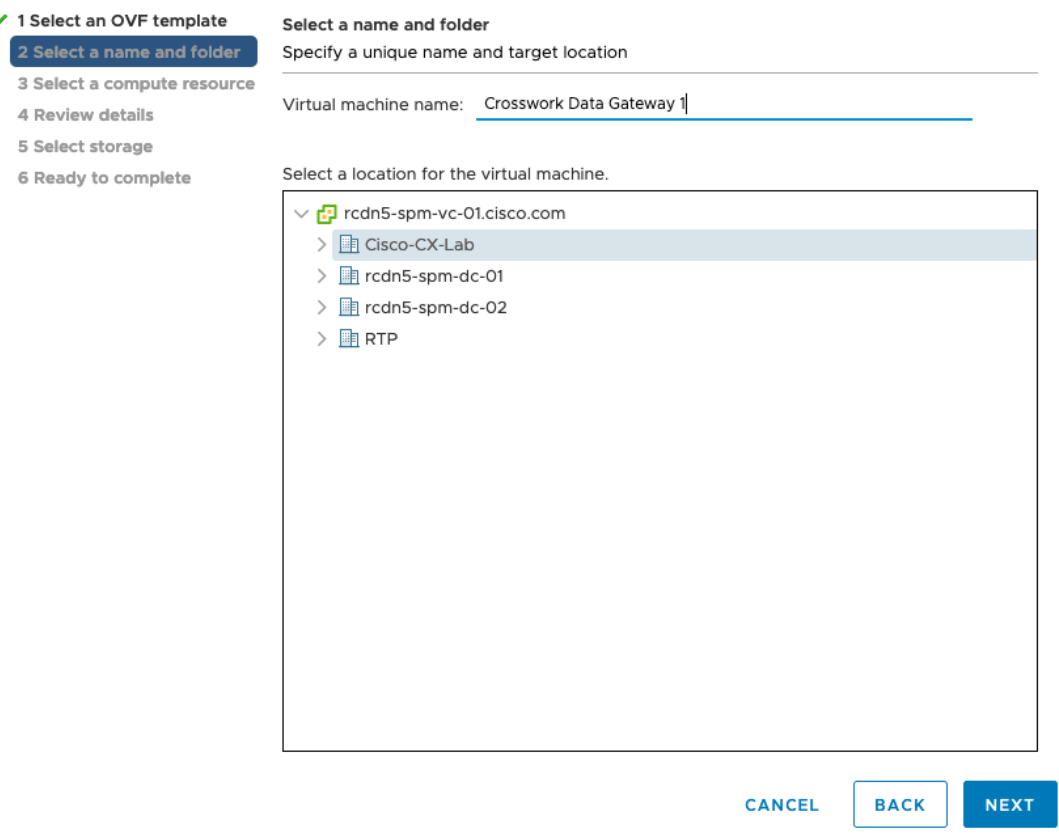

- **Step 5** Click Next to go to 3 Select a resource. Choose the VM's host.
- **Step 6** Click Next. The VMware vCenter Server validates the OVA. The network speed determines how long the validation takes. When the validation is complete, the wizard moves to 4 Review details. Review the OVA's information and then click Next.

Take a moment to review the OVF template you are deploying.

**Note** This information is gathered from the OVF and cannot be modified.

- **Step 7** Click Next to go to 5 accept license agreements. Review the End User License Agreement and click Accept.
- **Step 8** Click Next to go to 6 Select configuration, as shown in the following figure. Select Crosswork Cloud.

#### Deploy OVF Template

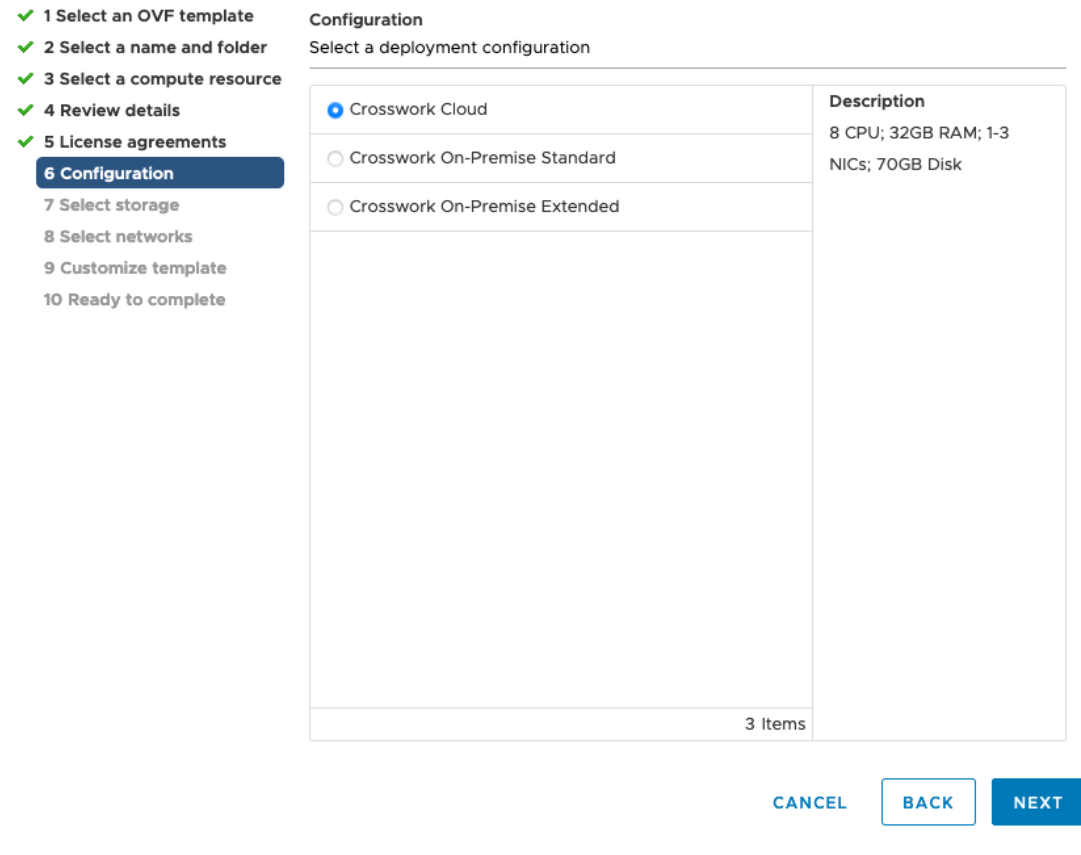

- **Step 9** Click Next to go to 7 Select storage, as shown in the following figure.
	- a) In the Select virtual disk format field,
		- For production environment, choose Thick provision lazy zeroed.
		- For development environment, choose Thin provision.
	- b) From the Datastores table, choose the datastore you want to use and review its properties to ensure there is enough available storage.

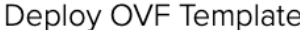

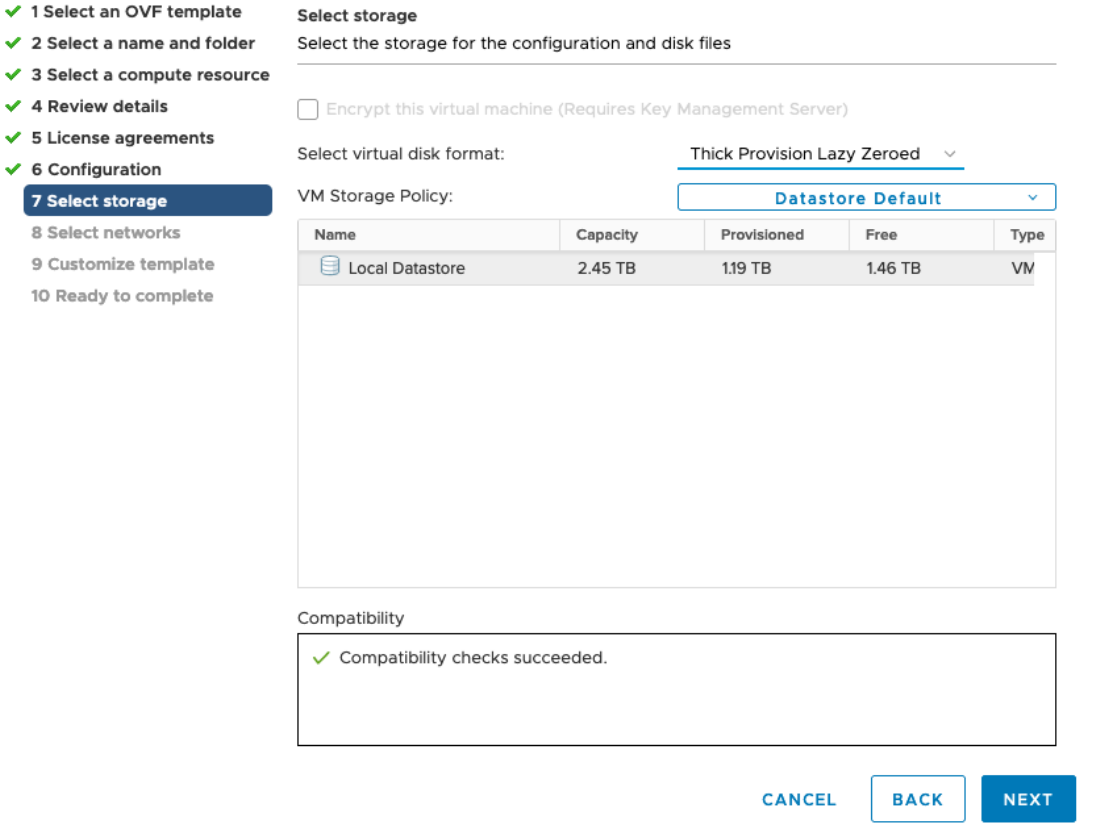

**Step 10** Click Next to go to 8 Select networks, as shown in the following figure. In the drop-down table at the top of the page, choose the appropriate destination network for each source network based on the number of vNICs you plan to use for vNIC0, vNIC1, and vNIC2.

Start with vNIC0 and select a destination network that will be used. Leave unused vNICs set to the default value.

#### Deploy OVF Template

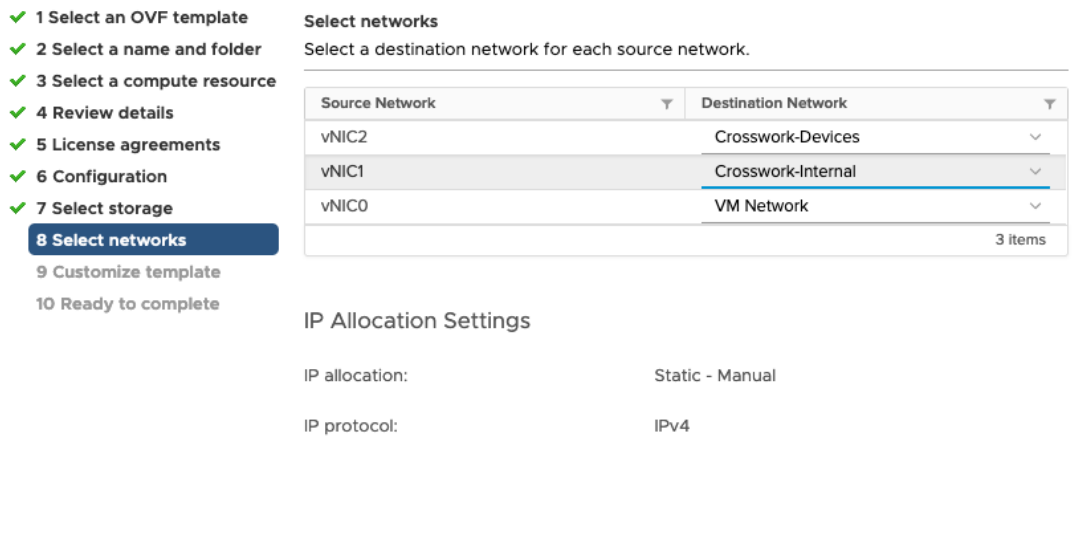

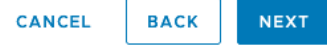

- **Step 11** Click Next to go to 9 Customize template, with the Host Information Settings already expanded.
	- For larger systems it is likely that you will have more than one Cisco Crosswork Data Gateway VM. The Cisco Crosswork Data Gateway hostname should, therefore, be unique and created in a way that makes identifying a specific VM easy. **Note**

Enter the information for the parameters as described in Cisco Crosswork Data Gateway [Deployment](#page-11-0) Parameters and [Scenarios,](#page-11-0) on page 8.

- **Step 12** Click Next to go to 10 Ready to complete. Review your settings and then click Finish if you are ready to begin deployment.
- **Step 13** Check deployment status.
	- a) Open the vCenter vSphere client.
	- b) In the Recent Tasks tab for the host VM, view the status for the Deploy OVF template and Import OVF package jobs.
- **Step 14** After the deployment status becomes 100%, power on the VM to complete the deployment process. Expand the host's entry so you can click the VM and then choose Actions > Power > Power On, as shown in the following figure:

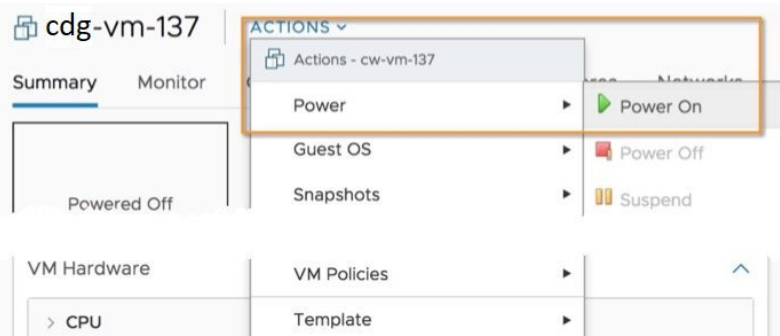

Wait for at least five minutes for the VM to come up and then login through vCenter or SSH.

Changing the VM's network settings in vCenter may have significant unintended consequences, including **Warning** but not limited to the loss of static routes and connectivity. Make any changes to these settings at your own risk. If you wish to change the IP address, destroy the current VM, create a new VM, and re-enroll the new one on the Crosswork Cloud.

#### **What to do next**

Login to Crosswork Data Gateway VM Via vCenter:

- 1. Locate the VM in vCenter and then right click and select Open Console.
- 2. Enter username (dg-admin or dg-oper as per the role assigned to you) and the corresponding password (the one that you created during installation process) and press Enter.

Access Cisco Crosswork Data Gateway VM Via SSH:

TheSSH processis protected from brute force attacks by blocking the client IPafter a number of login failures. Failures such as incorrect username or password, connection disconnect, or algorithm mismatch are counted against the IP. Up to 4 failures within a 20 minute window will cause the client IP to be blocked for at least 7 minutes. Continuing to accumulate failures will cause the blocked time to be increased. Each client IP is tracked separately.

1. From your work station with network access to the Cisco Crosswork Data Gateway management IP, run the following command:

ssh  $\leq$ username $\geq$ @ $\leq$ ManagementNetworkIP $\geq$ 

where ManagementNetworkIP is the management network IP address in an IPv4 or IPv6 address format.

For example,

To login as adminstrator user: ssh dg-admin@<ManagementNetworkIP>

To login as operator user: ssh dg-oper@<ManagementNetworkIP>

2. Input the corresponding password (the one that you created during installation process) and press Enter.

If you are unable to access the Cisco Crosswork Data Gateway VM, there is an issue with your network configuration settings. From the console check the network settings. If they are incorrect, it is best to delete the Cisco Crosswork Data Gateway VM and re-install with the correct network settings.

## <span id="page-25-0"></span>**Install Crosswork Data Gateway Via OVF Tool**

You can modify mandatory/optional parameters in the command/script as per your requirement and run the OVF Tool. See Cisco Crosswork Data Gateway [Deployment](#page-11-0) Parameters and Scenarios, on page 8 .

Below is a sample script if you are planning to run the OVF tool with a script:

```
#!/usr/bin/env bash
# robot.ova path
DG OVA PATH="<mention the orchestrator path>"
VM_NAME="dg-141"
DM="thin"
Deployment="cloud"
ActiveVnics="2"
Hostname="Hostname"
Vnic0IPv4Address="<Vnic0_ipv4_address>"
Vnic0IPv4Gateway="<Vnic0_ipv4_gateway>"
Vnic0IPv4Netmask="<Vnic0_ipv4_netmask>"
Vnic0IPv4Method="Static"
Vnic1IPv4Address="<Vnic1_ipv4_address>"
Vnic1IPv4Gateway="<Vnic1_ipv4_gateway>"
Vnic1IPv4Netmask="<Vnic1_ipv4_netmask>"
Vnic1IPv4Method="Static"
DNS="<DNS_ip_address>"
NTP="<NTP Server>"
Domain="cisco.com"
Description="Description for Cisco Crosswork Data Gatewayi : "dg-141""
Label="Label for Cisco Crosswork Data Gateway dg-141"
dg_adminPassword="<dg-admin_password>"
dg_operPassword="<dg-oper_password>"
EnrollmentURI="<enrollment_package_URI>"
EnrollmentPassphrase="<password>"
ProxyUsername="<username_for_proxy>"
ProxyPassphrase="<password_for_proxy>"
SyslogAddress="<syslog_server_address>"
SyslogPort=<syslog_server_port>
SyslogProtocol="<syslog_server_protocol>"
SyslogTLS=False
SyslogPeerName="<syslog_server_peer_name>"
SyslogCertChain="<syslog_server_root_certificate>"
SyslogCertChainPwd="<password>"
# Please replace this information according to your vcenter setup
VCENTER_LOGIN="<vCenter login details>"
VCENTER_PATH="<vCenter path>"
DS="<DS details>"
ovftool --acceptAllEulas --X:injectOvfEnv --skipManifestCheck --overwrite --noSSLVerify
--powerOffTarget --powerOn \
--datastore="$DS" --diskMode="$DM" \
```

```
--name=$VM_NAME \
--net:"vNIC0=VM Network" \
--net:"vNIC1=DPortGroupVC-1" \
--deploymentOption=$Deployment \
--prop:"EnrollmentURI=$EnrollmentURI" \
--prop:"EnrollmentPassphrase=$EnrollmentPassphrase" \
--prop:"Hostname=$Hostname" \
--prop:"Description=$Description" \
--prop:"Label=$Label" \
--prop:"ActiveVnics=$ActiveVnics" \
--prop:"Vnic0IPv4Address=$Vnic0IPv4Address" \
--prop:"Vnic0IPv4Gateway=$Vnic0IPv4Gateway" \
--prop:"Vnic0IPv4Netmask=$Vnic0IPv4Netmask" \
--prop:"Vnic0IPv4Method=$Vnic0IPv4Method" \
--prop:"Vnic1IPv4Address=$Vnic1IPv4Address" \
--prop:"Vnic1IPv4Gateway=$Vnic1IPv4Gateway" \
--prop:"Vnic1IPv4Netmask=$Vnic1IPv4Netmask" \
--prop:"Vnic1IPv4Method=$Vnic1IPv4Method" \
--prop:"DNS=$DNS" \
--prop:"NTP=$NTP" \
--prop:"dg-adminPassword=$dg_adminPassword" \
--prop:"dg-operPassword=$dg_operPassword" \
--prop:"Domain=$Domain" $DG_OVA_PATH "vi://$VCENTER_LOGIN/$VCENTER_PATH"
```
- **Step 1** Open a command prompt.
- **Step 2** Open the template file and edit it to match the settings you chose for the Cisco Crosswork Data Gateway.
- **Step 3** Navigate to the location where you installed the OVF Tool.
- **Step 4** Run the OVF Tool in one of the following ways:
	- a) Using the command

Execute the following command.

This command contains the location of the source OVFfile and location of the vmx file that will be created as a result of executing the command:

ovftool <location of source ovf file> <location of vmx file>

For example,

```
ovftool --acceptAllEulas --skipManifestCheck --X:injectOvfEnv -ds="datastore130-2"
 --deploymentOption="cloud" --diskMode="thin" --overwrite --powerOffTarget --powerOn
--noSSLVerify --allowExtraConfig --extraConfig:firmware=efi
--extraConfig:uefi.secureBoot.enabled=true --name="cdg147.cisco.com"
--prop:"Hostname=cdg147.cisco.com" --prop:"Description=CDG Base VM for Automation"
--net:"vNIC0=VM Network" --prop:"Vnic0IPv4Method=Static"
--prop:"Vnic0IPv4Address=<vNIC 0 IPv4 address>" --prop:"Vnic0IPv4Netmask=<vNIC0 IPv4 netmask>"
--prop:"Vnic0IPv4Gateway=<vNIC 0 IPv4 gateway>" --net:"vNIC1=DPG991"
--prop:"Vnic1IPv4Method=Static" --prop:"Vnic1IPv4Address=<vNIC1 IPv4 address>"
--prop:"Vnic1IPv4Netmask=<vNIC1 IPv4 netmask>" --prop:"Vnic1IPv4Gateway=<vNIC1 IPv4 gateway>"
--net:"vNIC2=DPG999" --prop:"dg-adminPassword=<password>"
--prop:"dq-operPassword=<password>" --prop:"DNS=<DNS address>"
--prop:"NTP=<NTP>"
--prop:"Domain=cisco.com" <image download URL> <username><password>'@<IP address>/DC/host/<IP
address>
```
b) Using the script

If you want to execute the script that you have created containing the command and arguments:

root@cxcloudctrl:/opt# ./cdgovfdeployVM197

#### **What to do next**

Login to Crosswork Data Gateway VM Via vCenter:

- 1. Locate the VM in vCenter and then right click and select Open Console.
- 2. Enter username  $(dq-adm)$  or  $dq$ -oper as per the role assigned to you) and the corresponding password (the one that you created during installation process) and press Enter.

Access Cisco Crosswork Data Gateway VM Via SSH:

The SSH process is protected from brute force attacks by blocking the client IP after a number of login failures. Failures such as incorrect username or password, connection disconnect, or algorithm mismatch are counted against the IP. Up to 4 failures within a 20 minute window will cause the client IP to be blocked for at least 7 minutes. Continuing to accumulate failures will cause the blocked time to be increased. Each client IP is tracked separately.

1. From your work station with network access to the Cisco Crosswork Data Gateway management IP, run the following command:

ssh <username>@<ManagementNetworkIP>

where ManagementNetworkIP is the management network IP address in an IPv4 or IPv6 address format.

For example,

To login as adminstrator user: ssh dg-admin@<ManagementNetworkIP>

To login as operator user: ssh dg-oper $(a<sub>1</sub><sub>0</sub><$ ManagementNetworkIP

2. Input the corresponding password (the one that you created during installation process) and press Enter.

If you are unable to access the Cisco Crosswork Data Gateway VM, there is an issue with your network configuration settings. From the console check the network settings. If they are incorrect, it is best to delete the Cisco Crosswork Data Gateway VM and re-install with the correct network settings.

## <span id="page-27-0"></span>**Install Crosswork Data Gateway on Cisco CSP**

Follow the steps to install Crosswork Data Gateway on Cisco CSP:

**Step 1** Prepare Crosswork Data Gateway Service Image for upload to Cisco CSP:

a) Download and extract the Crosswork Data Gateway qcow2 build from CCO to your local machine or a location on your local network that is accessible to your Cisco CSP.

The build is a tarball of the goow2 and config.txt files.

- b) Open the config.txt file and modify the parameters as per your installation requirements. Refer to the section [Cisco](#page-11-0) Crosswork Data Gateway [Deployment](#page-11-0) Parameters and Scenarios, on page 8.
	- If you plan to install more than one Data Gateway VM, create a unique  $\text{config.txt file}$  for each Data Gateway VM. **Note**

Ш

Following parameters have pre-defined values:

• Deployment

• Use "cloud".

Below is an example of how the config.txt file looks like:

ActiveVnics= AuditdAddress= AuditdPort= Deployment=cloud Description= DGAppdataDisk= DGCertChain= DGCertChainPwd= DGCertKey= DNS=changeme DNSSEC=False DNSTLS=False Domain=changeme EnrollmentPassphrase= EnrollmentURI= Hostname=changeme Label= LLMNR=False mDNS-False NTP=changeme NTPAuth=False NTPKey= NTPKeyFile= NTPKeyFilePwd= Profile=Standard ProxyBypass= ProxyCertChain= ProxyCertChainPwd= ProxyPassphrase= ProxyURL= ProxyUsername= SyslogAddress= SyslogCertChain= SyslogCertChainPwd= SyslogPeerName= SyslogPort=514 SyslogProtocol=UDP SyslogTLS=False UseRemoteAuditd=False UseRemoteSyslog=False Vnic0IPv4Address=0.0.0.0 Vnic0IPv4Gateway=0.0.0.1 Vnic0IPv4Method=None Vnic0IPv4Netmask=0.0.0.0 Vnic0IPv6Address=::0 Vnic0IPv6Gateway=::1 Vnic0IPv6Method=None Vnic0IPv6Netmask=64 Vnic1IPv4Address=0.0.0.0 Vnic1IPv4Gateway=0.0.0.1 Vnic1IPv4Method=None Vnic1IPv4Netmask=0.0.0.0 Vnic1IPv6Address=::0 Vnic1IPv6Gateway=::1 Vnic1IPv6Method=None Vnic1IPv6Netmask=64

```
Vnic2IPv4Address=0.0.0.0
Vnic2IPv4Gateway=0.0.0.1
Vnic2IPv4Method=None
Vnic2IPv4Netmask=0.0.0.0
Vnic2IPv6Address=::0
Vnic2IPv6Gateway=::1
Vnic2IPv6Method=None
Vnic2IPv6Netmask=64
dg-adminPassword=changeme
dg-operPassword=changeme
```
- **Step 2** Upload Crosswork Data Gateway Service Image to Cisco CSP:
	- a) Log in to the Cisco CSP.
	- b) Go to Configuration > Repository.
	- c) On the Repository Files page, Click Crosswork Data Gateway button.

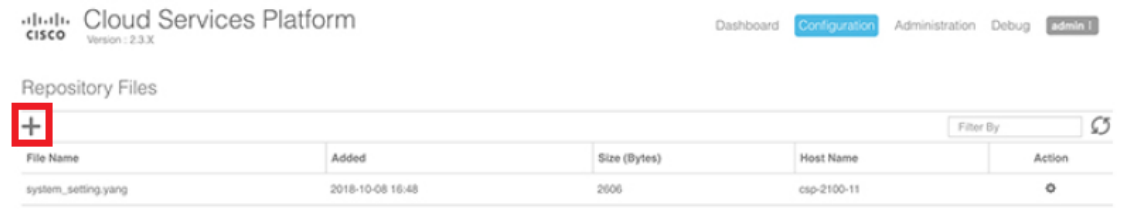

- d) Select an Upload Destination.
- e) Click Browse, navigate to the qcow2 file, click Open and then Upload.

Repeat this step to upload config.txt file.

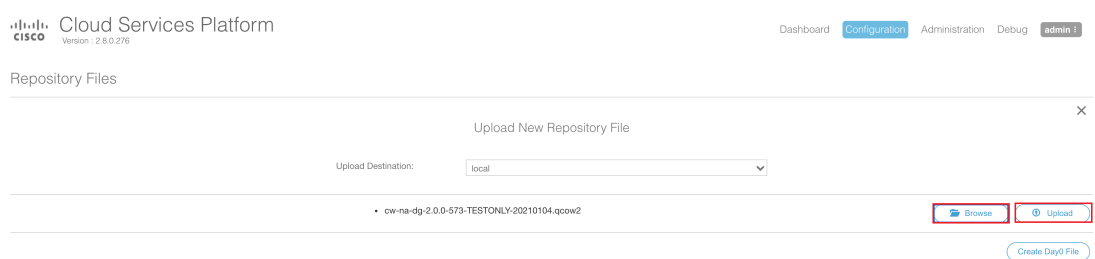

After the files are uploaded, file name and other relevant information is displayed in the Repository Files table.

- **Step 3** Create Crosswork Data Gateway Service:
	- a) Go to Configuration > Services.
	- b) On the Service page, click  $\pm$  button.
	- c) Check Create Service option.

The Create Service Template page is displayed.

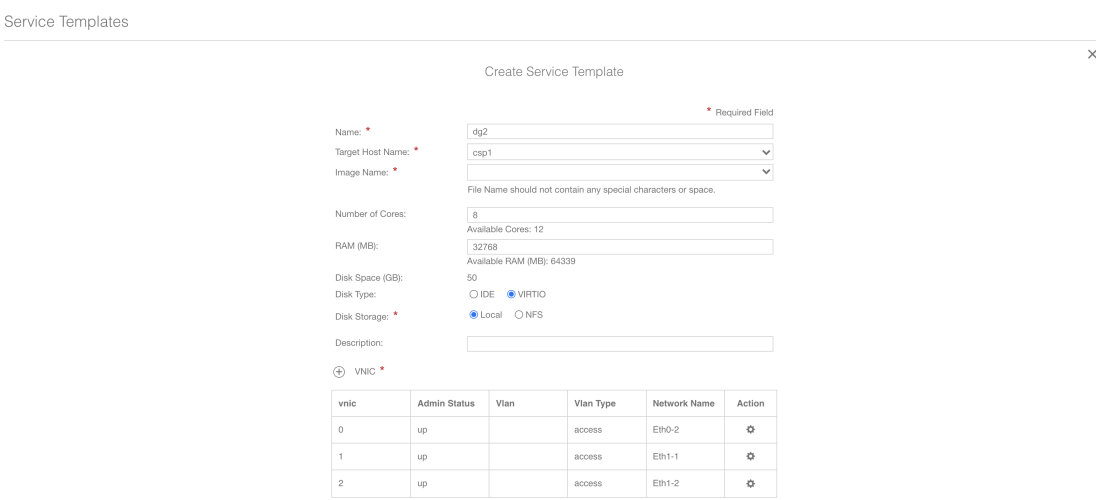

#### d) Enter the values for the following fields:

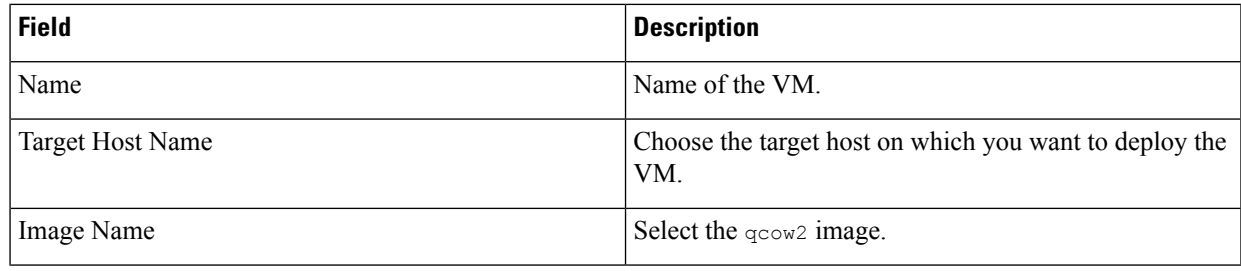

e) Click Day Zero Config.

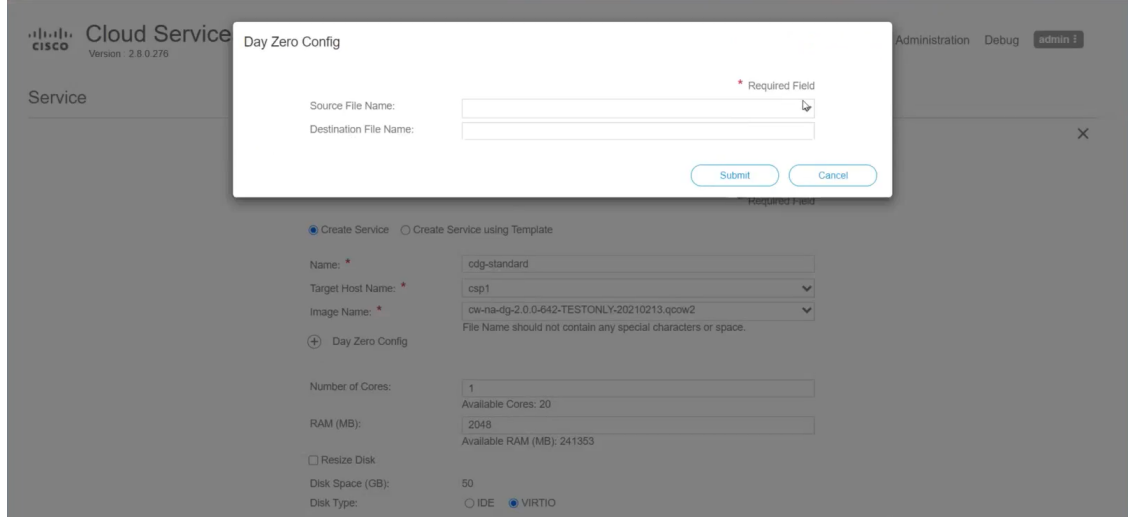

In the Day Zero Config dialog box, do the following:

- 1. From the Source File Name drop-down list, select the config.txt file that you modifed and uploaded earlier.
- 2. In the Destination File Name field, enter "config.txt".
- 3. Click Submit.

f) Enter the values for the following fields:

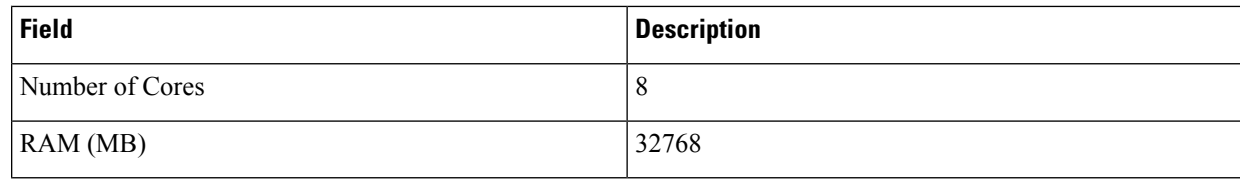

g) Click VNIC.

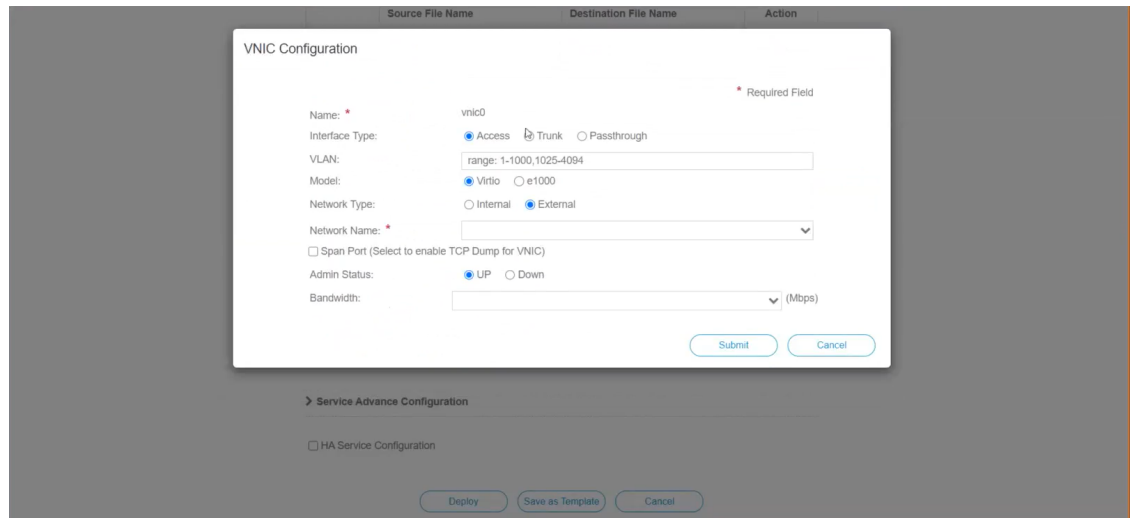

In the VNIC Configuration dialog box:

**Note** The VNIC Name is set by default.

- 1. Select the Interface Type as Access.
- 2. Select the Model as Virtio.
- 3. Select the Network Type as External.
- 4. Refer to the following table and select the Network Name:

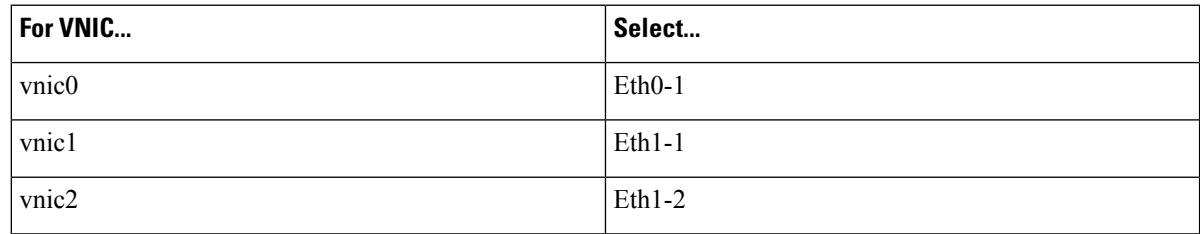

- 5. Select Admin Status as UP.
- 6. Click Submit.
- 7. Repeat Step g for VNIC1 and VNIC2 if you plan to have more than one VNIC in your network.

After you have added all three VNICs, the VNIC table will look like this:

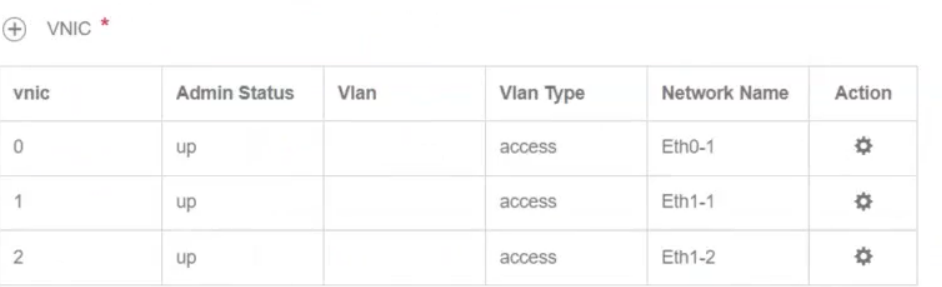

h) Expand the Service Advance Configuration and for Firmware, select uefi from the drop-down. Check the Secure Boot checkbox.

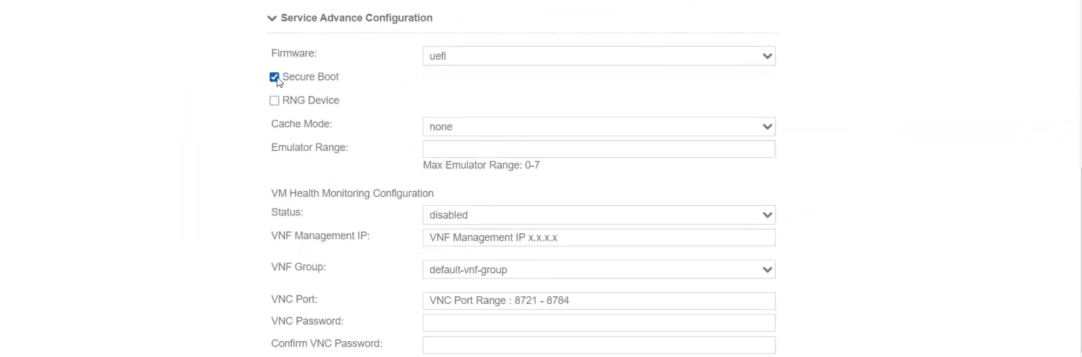

i) Click Storage.

In the Storage Configuration dialog box, do the following:

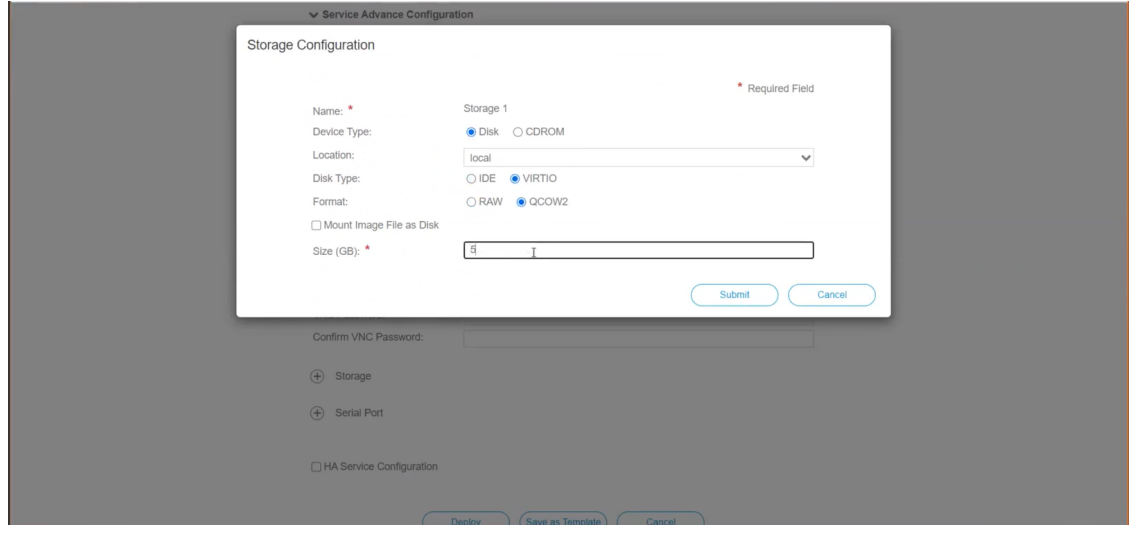

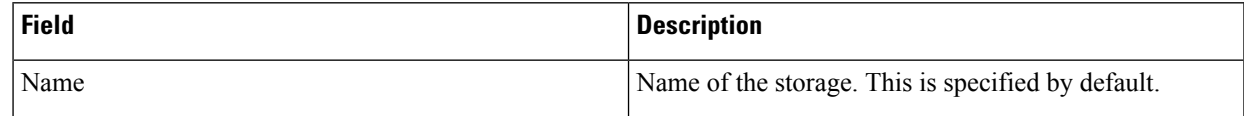

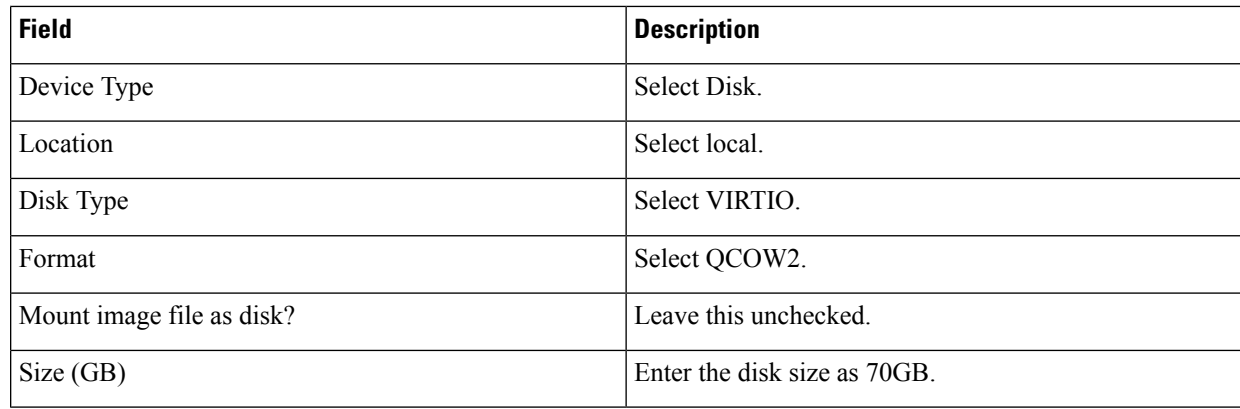

When you are done with the storage configuration, click Submit.

j) Click Deploy.

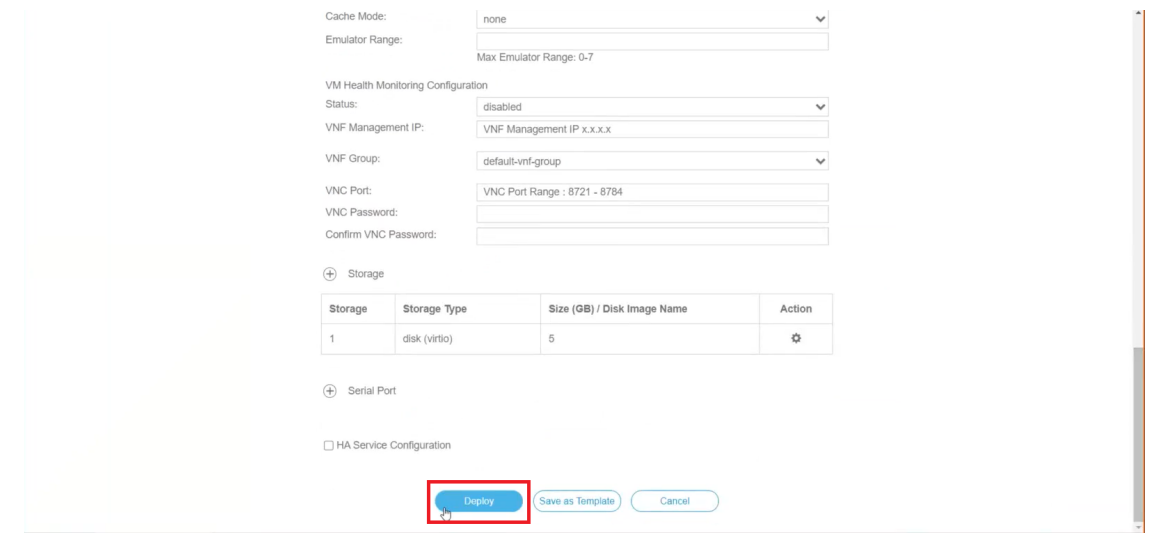

You will see a similar message once the service has successfully deployed. Click Close.

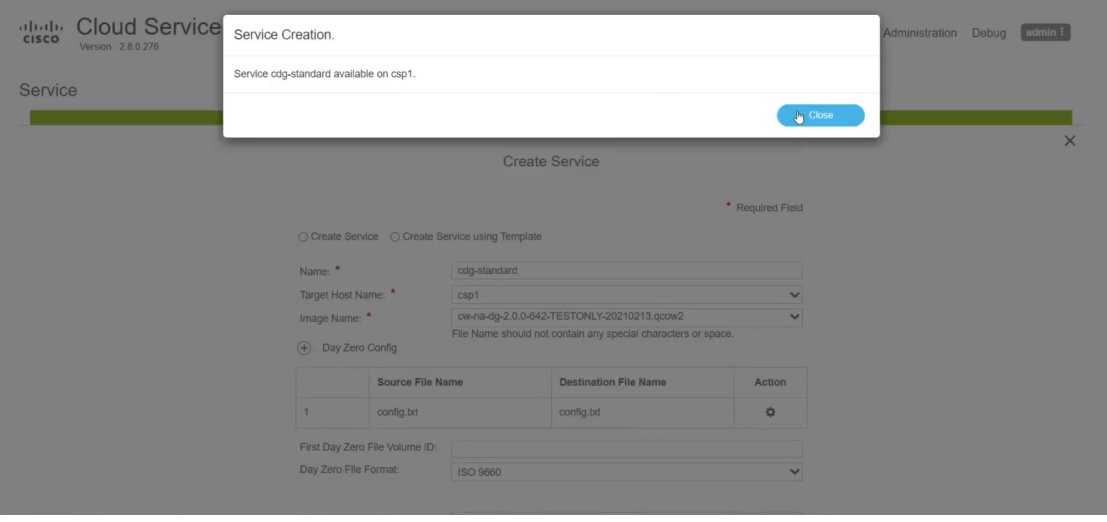

- **Step 4** Deploy Crosswork Data Gateway service:
	- a) Go to Configuration > Services.
	- b) In the Services table, click the console icon under Console column for the Crosswork Data Gateway service you created above.

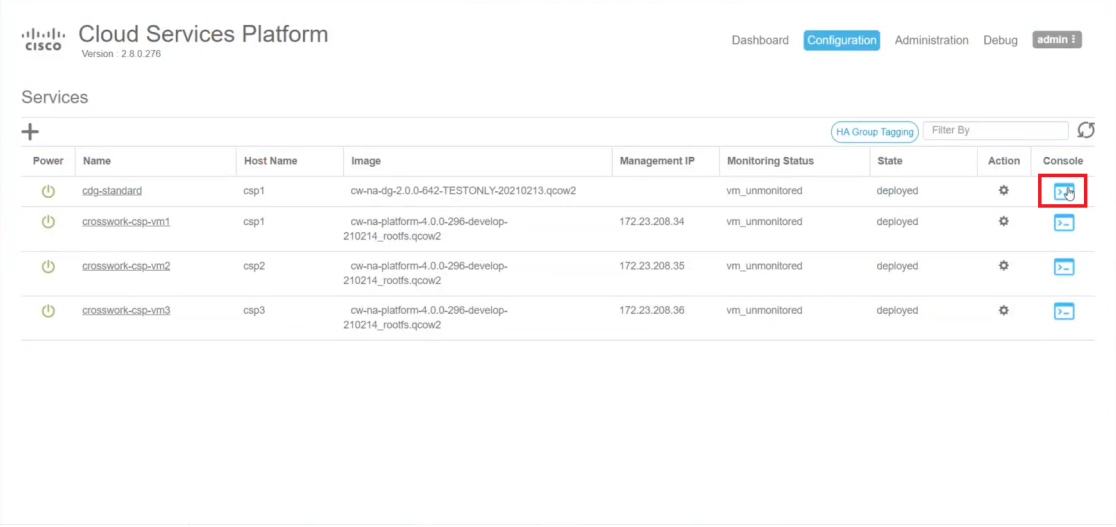

c) The noVNC window opens. Click Connect option in the top right corner.

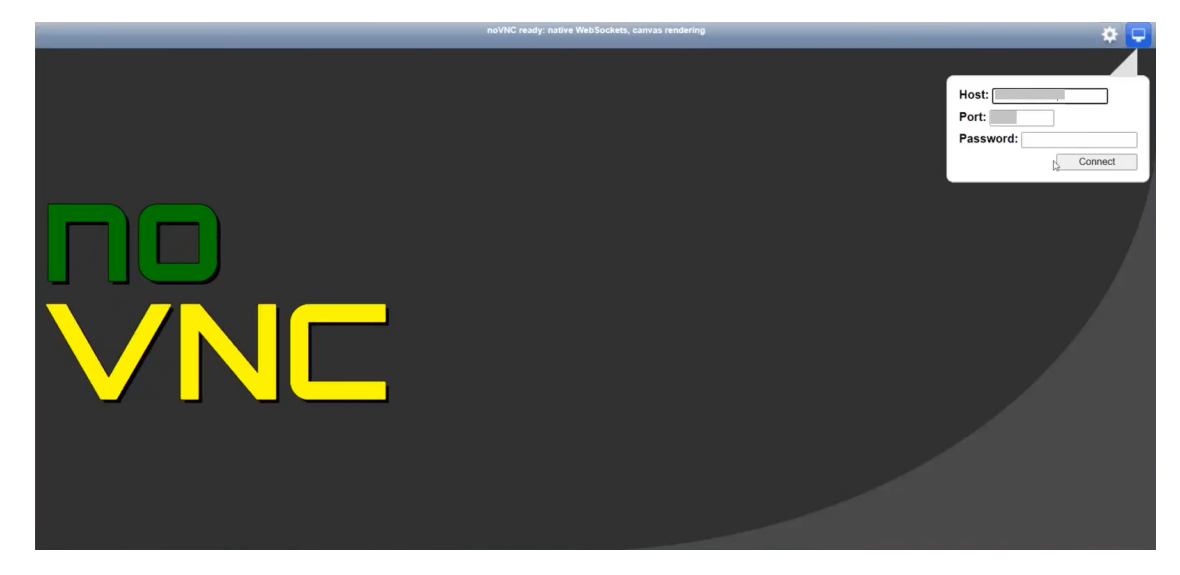

d) Once the Crosswork Data Gateway service connects, login as the dg-admin or dg-oper user (as per the role assigned to you) and the corresponding password you had entered in the config.txt file.

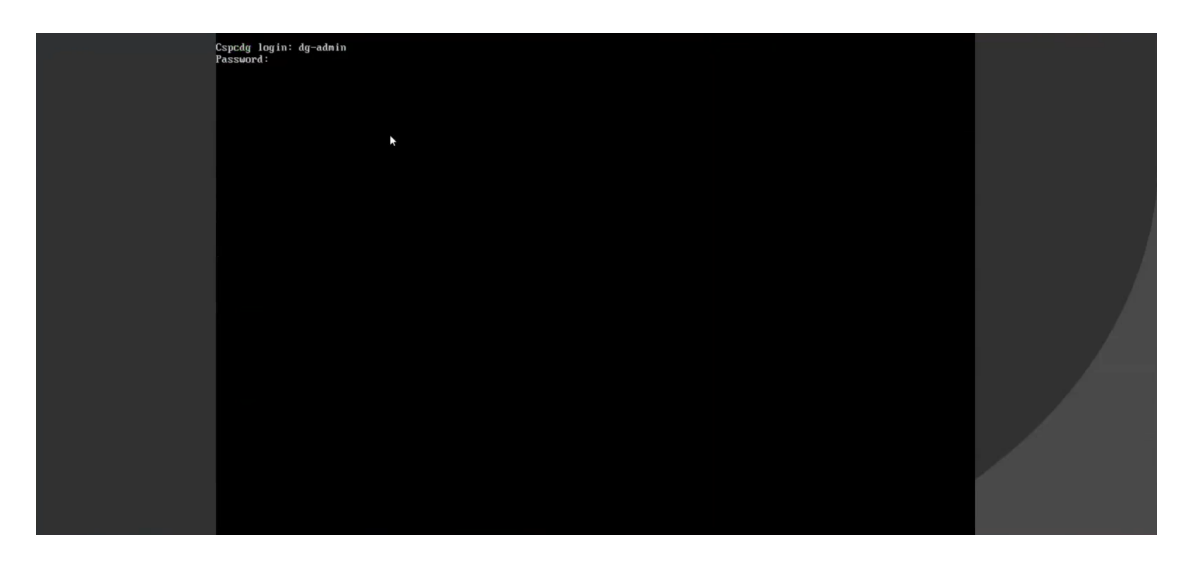

The Crosswork Data Gateway console is available.

## <span id="page-35-0"></span>**Generate Enrollment Package**

Every Crosswork Data Gateway must be identified by means of an immutable identifier. This requires generation of an enrollment package. The enrollment package can be generated using any of the following methods:

- By supplying Auto Enrollment Package parameters during installation process (see Auto Enrollment Package under OVF deployment scenarios).
- By using the Export Enrollment Package option from the interactive menu (see Export [Enrollment](#page-36-0) [Package,](#page-36-0) on page 33)

The enrollment package is a JSON document created from the information obtained through the OVF template populated by the user during installation. It includes the all necessary information about Crosswork Data Gateway required for registering, such as Certificate, UUID of the Crosswork Data Gateway, and metadata like Crosswork Data Gateway name, creation time, version info, etc.

If you opted not to export the enrollment package during install, then you must export it before you can enroll the Crosswork Data Gateway with Crosswork Cloud. The steps to do so are described in Export [Enrollment](#page-36-0) [Package,](#page-36-0) on page 33.

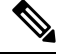

**Note** The enrollment package is unique to each Crosswork Data Gateway.

A sample enrollment package JSON is shown below:

```
{
 "name": "dg116.cisco.com",
 "description": "CDG Base VM for Automation",
 "profile": {
   "cpu": 8,
```
П

```
"memory": 31,
    "nics": 3
  },
 "interfaces": [
    {
     "name": "eth0",
      "mac": "00:50:56:9e:09:7a",
      "ipv4Address": "<ip_address>/24"
    },
    {
      "name": "eth1",
      "mac": "00:50:56:9e:67:c3",
      "ipv4Address": "<ip_address>/16"
    },
    {
      "name": "eth2",
      "mac": "00:50:56:9e:83:83",
      "ipv4Address": "<ip_address>/16"
    }
 \cdot"certChain": [
   "<cert_chain>"
  \cdot"version": "1.1.0 (branch dg110dev - build number 152)",
 "duuid": "d58fe482-fdca-468b-a7ad-dfbfa916e58b"
}
```
# <span id="page-36-0"></span>**Export Enrollment Package**

To enroll the Cisco Crosswork Data Gateway with Crosswork Cloud, you must have a copy of the enrollment package on your local computer.

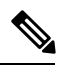

This is needed only if you have not specified Auto Enrollment Package Transfer settings during installation. Otherwise, the file will be copied to the SCP URI destination you selected after the VM boots. **Note**

- **Step 1** Log in to the Cisco Crosswork Data Gateway.
- **Step 2** From the Main Menu, select 1 Export Enrollment Package and click OK.

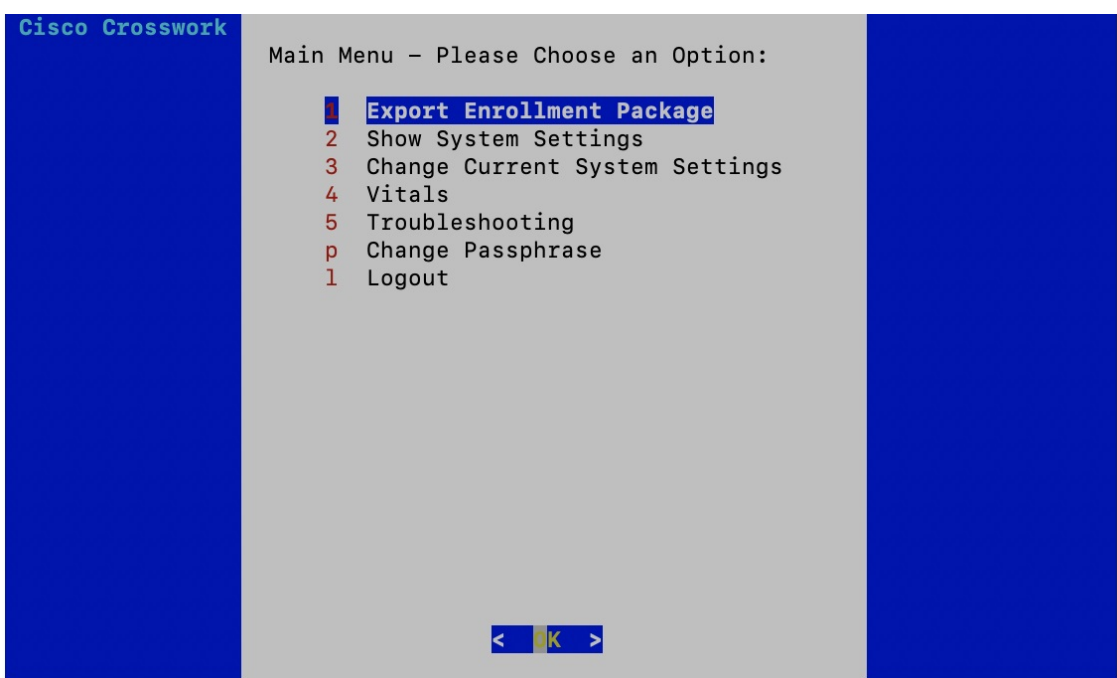

**Step 3** Enter the SCP URI for exporting the enrollment package and click OK.

- The host must run an SCP server. Ideally, you should export the enrollment package to the local computer you will use to access the Crosswork server. **Note**
	- If you are not using the default port 22, you can specify the port as a part of the SCP command. For example, For example, to export the enrollment package as an admin user, placing the file in that user's home directory with port 4000, you can give the following command:

-P4000 admin@<ip\_address>:/home/admin

- **Step 4** Enter the SCP passphrase (the SCP user password) and click OK.
- **Step 5** If you could not copy the enrollment package directly to your local computer, manually copy the enrollment package from the SCP server to your local computer.
- **Step 6** Proceed with enrolling the Cisco Crosswork Data Gateway with Crosswork Cloud. For procedure to enroll Cisco Crosswork Data Gateway with Crosswork Cloud applications, refer to the Section: Add Cisco Crosswork Data Gateway Information in Cisco Crosswork Cloud User Guide.

If you are enrolling Cisco Crosswork Data Gateway with Cisco Crosswork Trust Insights or Cisco Crosswork Flow Insights, also perform the following steps. These steps are optional and based on your network environment.

- [Configure](#page-44-2) Control Proxy, on page 41
- View [Crosswork](#page-50-0) Data Gateway Vitals

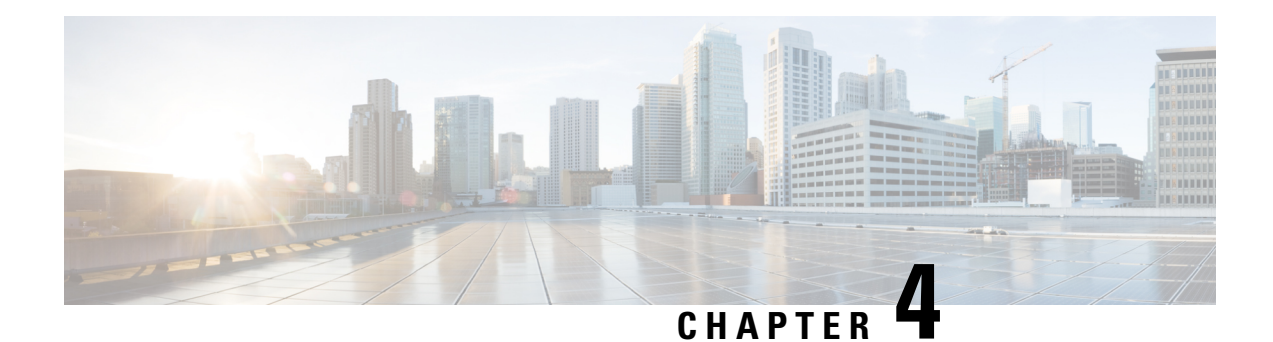

# <span id="page-38-0"></span>**Configure Crosswork Data Gateway VM**

A Cisco Crosswork Data Gateway instance is created as a standalone VM and can be geographically separate from the controller application (Crosswork Cloud). This VM is capable of connecting to the controller application which will enable data collection from the network.

This chapter contains the following topics:

- Use the [Interactive](#page-38-1) Console, on page 35
- Manage [Crosswork](#page-39-0) Data Gateway Users, on page 36
- View Current System [Settings,](#page-42-1) on page 39
- Change Current System [Settings,](#page-43-0) on page 40
- View [Crosswork](#page-50-0) Data Gateway Vitals, on page 47
- [Troubleshooting](#page-51-0) Crosswork Data Gateway VM, on page 48

# <span id="page-38-1"></span>**Use the Interactive Console**

Cisco Crosswork Data Gateway launches an interactive console upon successful login. The interactive console displays the Main Menu as shown in the following figure:

**Note**

The Main Menu shown here corresponds to dg-admin user. It is different for dg-oper user as the operator does not have same privileges as the adminstrator. See Table Table 4: [Permissions](#page-40-1) Per Role, on page 37.

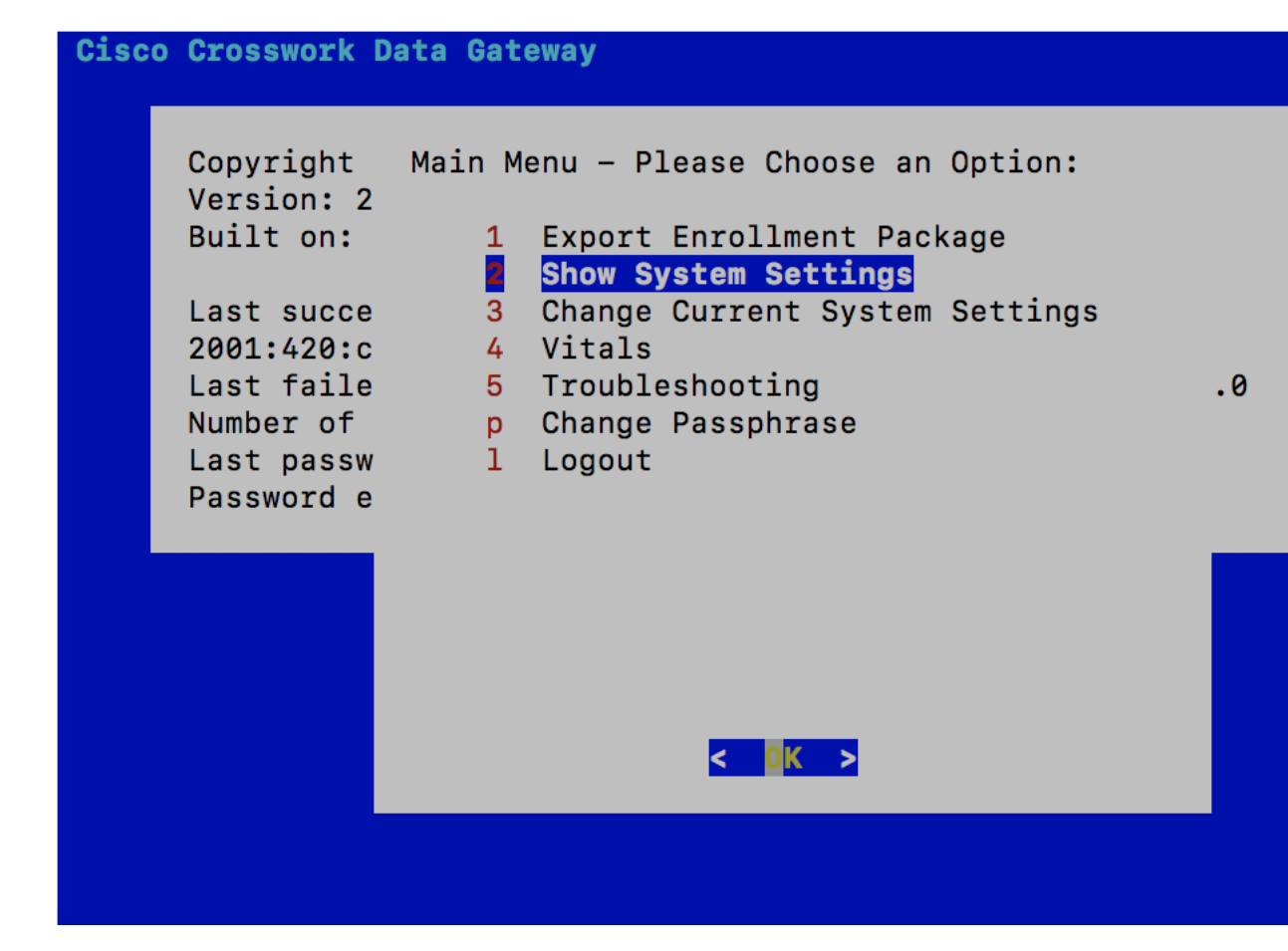

The Main Menu presents the following options:

- 1. Export Enrollment Package
- 2. Show System Settings
- 3. Change Current System Settings
- 4. Vitals
- 5. Troubleshooting
	- p. Change Passphrase
	- l. Logout

## <span id="page-39-0"></span>**Manage Crosswork Data Gateway Users**

This section contains the following topics:

- [Supported](#page-40-0) User Roles, on page 37
- Change [Password,](#page-42-0) on page 39

Ш

### <span id="page-40-0"></span>**Supported User Roles**

Cisco Crosswork Data Gateway supports only two users with the following user roles:

- Administrator: One default dg-admin user with administrator role is created when Cisco Crosswork Data Gateway is brought up for the first time. This user cannot be deleted and has both read and write privileges such as start/shut down Cisco Crosswork Data Gateway, register an application, apply authentication certificates, configure server settings, and perform kernel upgrade.
- Operator: The dg-oper user is also created by default during the initial VM bring up. Operator can review the state/health of the Cisco Crosswork Data Gateway, retrieve health/error logs, receive error notifications and run connectivity tests between Cisco Crosswork Data Gateway instance and the output destination.

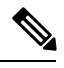

**Note**

- Both users' credentials are configured during Cisco Crosswork Data Gateway installation.
- Users are locally authenticated.

<span id="page-40-1"></span>The following table shows the permissions available to each role:

#### **Table 4: Permissions Per Role**

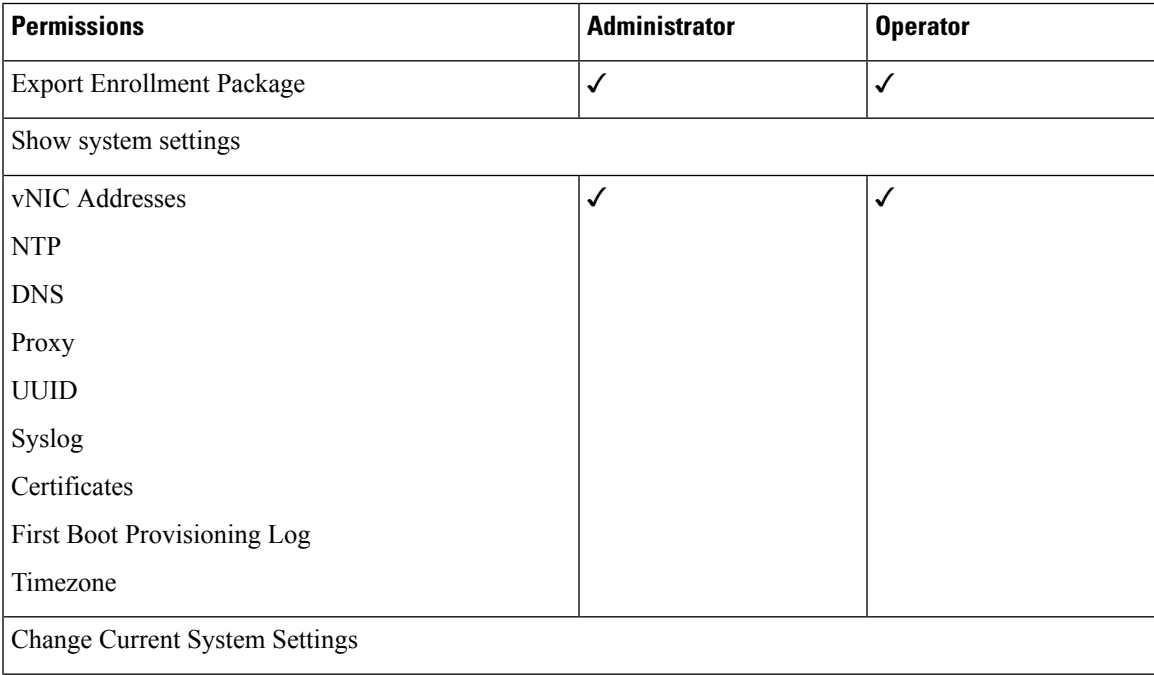

 $\mathbf I$ 

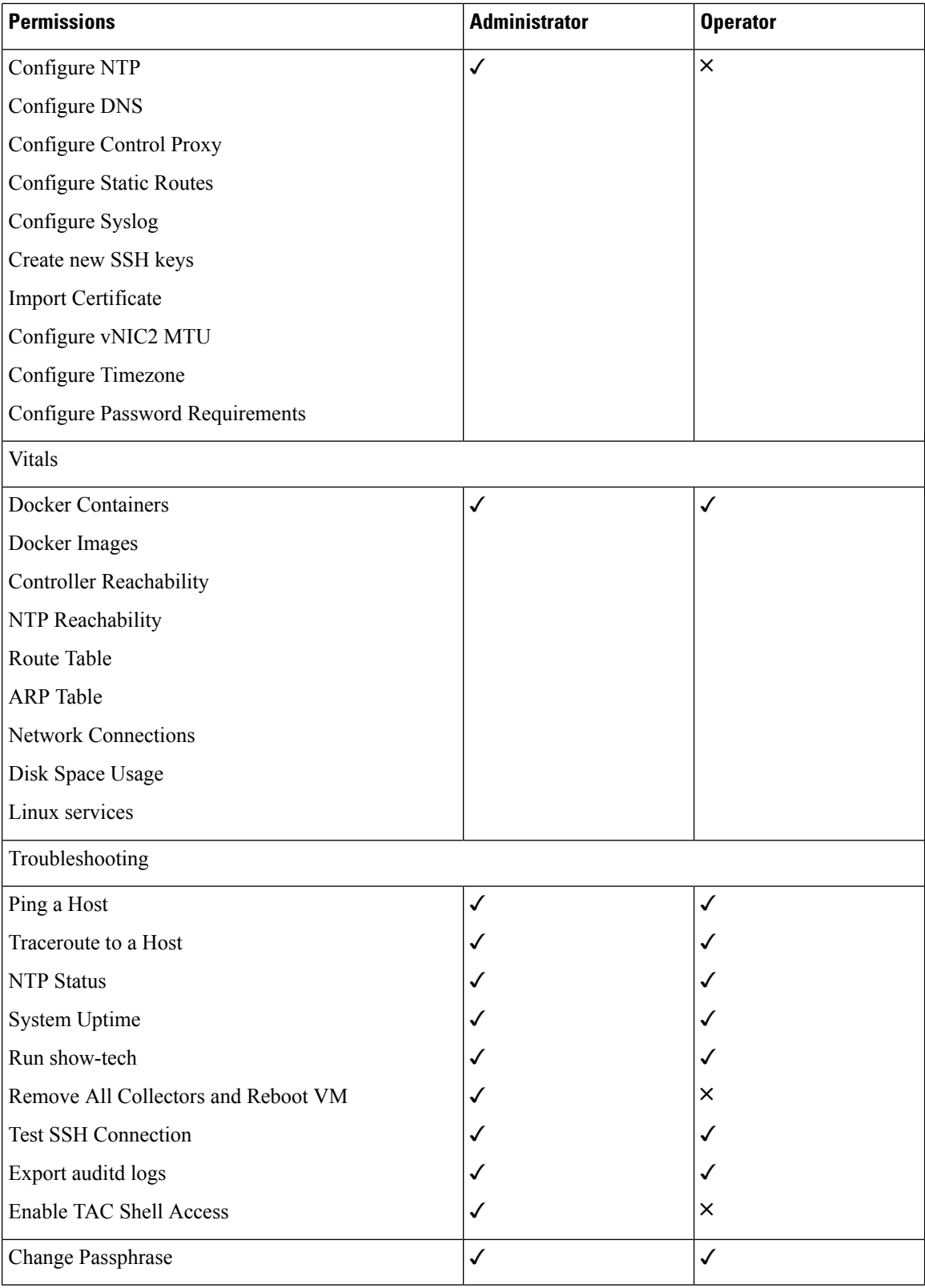

## <span id="page-42-0"></span>**Change Password**

Both adminstrator and operator users can change their own passphrases but not each others'.

Follow these steps to change your passphrase:

- **Step 1** From the Main Menu, select p Change Passphrase and click OK.
- **Step 2** Input your current password and press Enter.
- **Step 3** Enter new password and press Enter. Re-type the new password and press Enter.

# <span id="page-42-1"></span>**View Current System Settings**

Crosswork Data Gateway allows you to view the following settings:

- vNIC Addresses
- NTP
- DNS
- Proxy
- UUID
- Syslog
- Certificates
- First Boot Provisioning Log
- Timezone

Follow these steps to view the current system settings:

- **Step 1** From the Main Menu, select 2 Show System Settings, as shown in the following figure:
- **Step 2** Click OK. The Show Current System Settings menu opens.
- **Step 3** Select the setting you want to view.

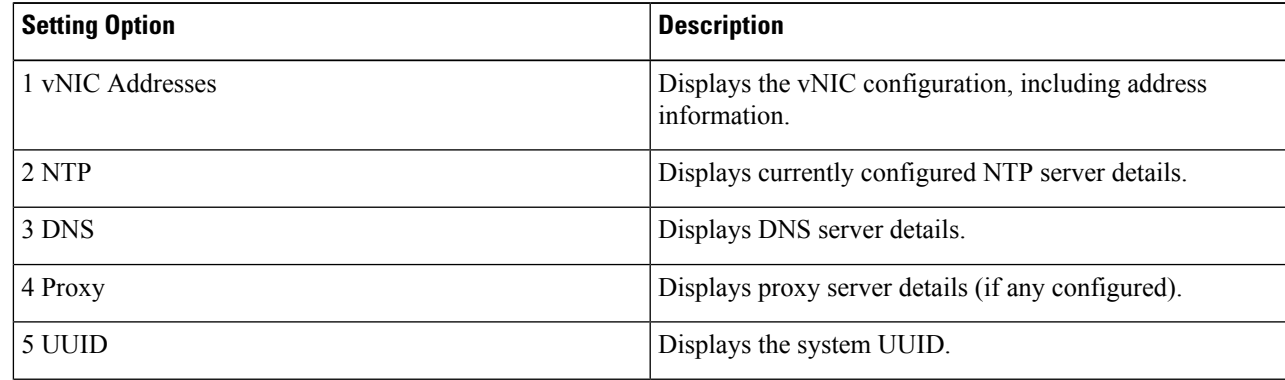

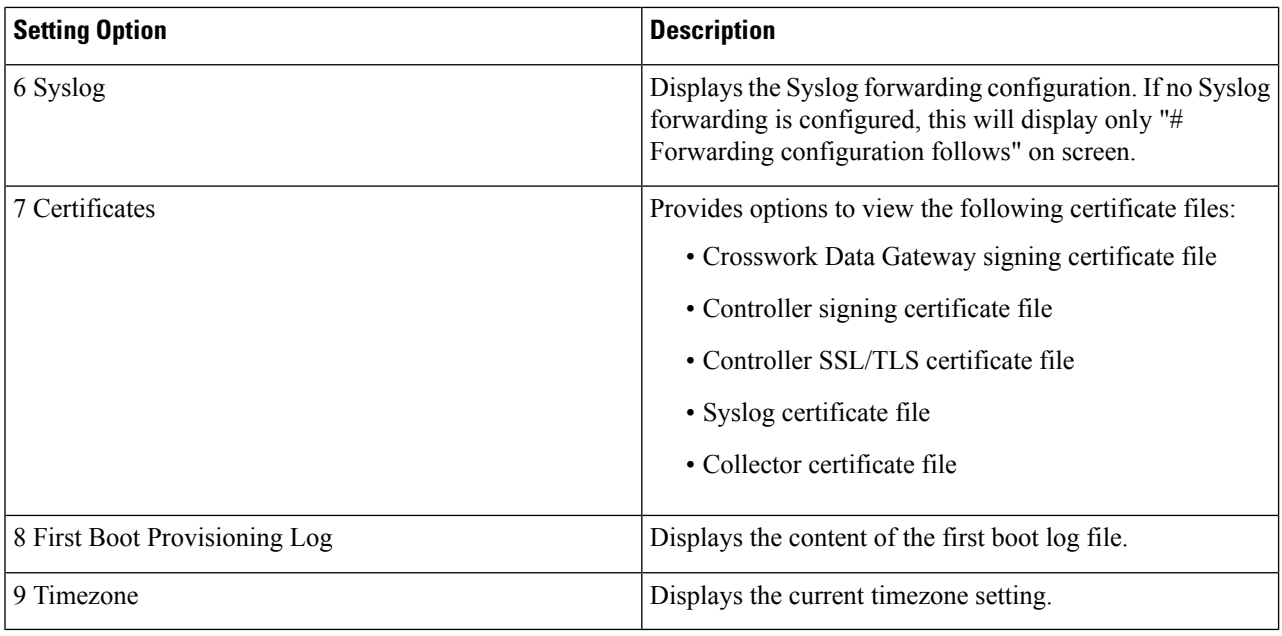

# <span id="page-43-0"></span>**Change Current System Settings**

Crosswork Data Gateway allows you to configure the following settings:

- NTP
- DNS
- Control proxy
- Static routes
- Syslog
- SSH keys
- Certificate
- vNIC2 MTU
- Timezone
- Password requirements

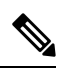

**Note** • Crosswork Data Gateway system settings can only be configured by the administrator.

#### <span id="page-44-0"></span>**Configure NTP**

It is important that NTP time be synchronized with the controller application and its Crosswork Data Gateway instances. If not, then session handshake doesn't happen and functional images are not downloaded. In such cases, error message clock time not matched and sync failed is logged in controller-gateway.log. To access log files, see Run [show-tech,](#page-53-0) on page 50. You can use Controller Reachability and NTP Reachability options from Main Menu > Vitals to check NTP reachability for the controller application as well as the Crosswork Data Gateway. See View [Crosswork](#page-50-0) Data Gateway Vitals, on page 47. If NTP has been set incorrectly,you will see error Session not established.

When configuring Crosswork Data Gateway to use authentication via a keys file, the chrony.keys file must be formatted in a specific way as documented at [https://chrony.tuxfamily.org/doc/3.5/chrony.conf.html#keyfile.](https://chrony.tuxfamily.org/doc/3.5/chrony.conf.html#keyfile) For sites that use ntpd and are configured to use a ntp.keys file, it is possible to convert from ntp.keys to chrony.keys using the tool <https://github.com/mlichvar/ntp2chrony/blob/master/ntp2chrony/ntp2chrony.py>. The tool converts ntpd configuration into a chrony compatible format, but only the keys file is required to be imported into Crosswork Data Gateway.

Follow the steps to configure NTP settings:

- **Step 1** From the Change Current System Settings Menu, select 1 Configure NTP.
- **Step 2** Enter the following details for the new NTP server:
	- Server list, space delimited
	- Use NTP authentication?
	- Key list, space delimited and must match in number with server list
	- Key file URI to SCP to the VM
	- Key file passphrase to SCP to the VM
- <span id="page-44-1"></span>**Step 3** Click OK to save the settings.

#### **Configure DNS**

- **Step 1** From the Change Current System Settings menu, select 2 Configure DNS and click OK.
- <span id="page-44-2"></span>**Step 2** Enter the new DNS server address(es) and domain.
- **Step 3** Click OK to save the settings.

### **Configure Control Proxy**

Many production environments do not allow direct connectivity to public Internetsites. When used to connect to Crosswork Cloud, the Data Gateway MUST connect to a public HTTP server. If your environment requires an HTTP/HTTPS proxy in order to access URLs on the public Internet, you must configure a proxy server in order for the Cisco Crosswork Data Gateway to successfully connect to the Crosswork Cloud service.

If you have not configured a proxy server during installation, avail this option to set up a proxy sever:

- **Step 1** From the Change Current System Settings menu, select 3 Configure Control Proxy and click OK.
- **Step 2** Click Yes for the following dialog if you wish to proceed. Click cancel otherwise.
- **Step 3** Enter the new Proxy server details:
	- Server URL
	- Bypass addresses
	- Proxy username
	- Proxy passphrase

<span id="page-45-0"></span>**Step 4** Click OK to save the settings.

### **Configure Static Routes**

The static routes are configured when Crosswork Data Gateway receives add/delete requestsfrom the collectors. The Configure Static Routes option from the main menu can be used for troubleshooting purpose.

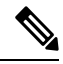

**Note** Static routes configured using this option are lost when the Crosswork Data Gateway reboots.

#### <span id="page-45-1"></span>**Add Static Routes**

Follow the steps to add static routes:

- **Step 1** From the Change Current System Settings menu, select 4 Configure Static Routes.
- **Step 2** To add a static route, select a Add.
- **Step 3** Select the interface for which you want to add a static route.
- **Step 4** Select the IP version.
- <span id="page-45-2"></span>**Step 5** Enter IPv4/IPv6 subnet in CIDR format when prompted.
- **Step 6** Click OK to save the settings.

#### **Delete Static Routes**

Follow the steps to delete a static route:

- **Step 1** From the Change Current System Settings Menu, select 4 Configure Static Routes.
- **Step 2** To delete a static route, select d Delete.
- **Step 3** Select the interface for which you want to delete a static route.
- **Step 4** Select the IP version.
- **Step 5** Enter IPv4/IPv6 subnet in CIDR format.

**Step 6** Click OK to save the settings.

## <span id="page-46-0"></span>**Configure Syslog**

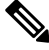

For any Syslog server configuration with IPv4/IPv6 support for different linux distributions, please refer your system administrator and configuration guides. **Note**

Follow the steps to configure Syslog:

- **Step 1** From the Change Current System Settings Menu, select 5 Configure Syslog.
- **Step 2** Enter the new values for the following syslog attributes:
	- Server address: IPv4 or IPv6 address of a syslog server accessible from the management interface. If you are using an IPv6 addres, it must be surrounded by square brackets ([1::1]).
	- Port: Port number of the syslog server
	- Protocol: Use UDP, TCP, or RELP when sending syslog.
	- Use Syslog over TLS?: Use TLS to encrypt syslog traffic.
	- TLS Peer Name: Syslog server's hostname exactly as entered in the server certificate SubjectAltName or subject common name.
	- Syslog Root Certificate File URI: PEM formatted root cert of syslog server retrieved using SCP.
	- Syslog Certificate File Passphrase: Password of SCP user to retrieve Syslog certificate chain.
- <span id="page-46-1"></span>**Step 3** Click OK to save the settings.

## **Create New SSH Keys**

Creating new SSH keys will remove the current keys.

Follow the steps to create new SSH keys:

- <span id="page-46-2"></span>**Step 1** From the Change Current System Settings Menu, select 6 Create new SSH keys.
- **Step 2** Click OK. Crosswork Data Gateway launches an auto-configuration process that generates new SSH keys.

## **Import Certificate**

Updating any certificate other than Controller Signing Certificate causes a collector restart.

Crosswork Data Gateway allows you to import the following certificates:

- Controller signing certificate file
- Controller SSL/TLS certificate file
- Syslog certficate file
- Proxy certificate file
- **Step 1** From the Change Current System Settings Menu, select 7 Import Certificate.
- **Step 2** Select the certificate you want to import.
- **Step 3** Enter SCP URI for the selected certificate file.
- <span id="page-47-0"></span>**Step 4** Enter passphrase for the SCP URI and click OK.

### **Configure vNIC2 MTU**

You can change vNIC2 MTU only if you are using 3 NICs.

If your interface supports jumbo frames, the MTU value lies in the range of 60-9000, inclusive. For interfaces that do not support jumbo frames, the valid range is 60-1500, inclusive. Setting an invalid MTU causes Crosswork Data Gateway to revert the change back to the currently configured value. Please verify with your hardware documentation to confirm what the valid range is. An error will be logged into kern.log for MTU change errors which can be viewed after running showtech.

- **Step 1** From the Change Current System Settings menu, select 8 Configure vNIC1 MTU.
- **Step 2** Enter vNIC2 MTU value.
- <span id="page-47-1"></span>**Step 3** Click OK to save the settings.

### **Configure Timezone**

The Crosswork Data Gateway first launches with default timezone as UTC.

Follow the steps to configure timezone:

- **Step 1** In Crosswork Data Gateway VM interactive menu, select Change Current System Settings.
- **Step 2** Select 9 Configure Timezone.
- **Step 3** Select the geographic area in which you live.

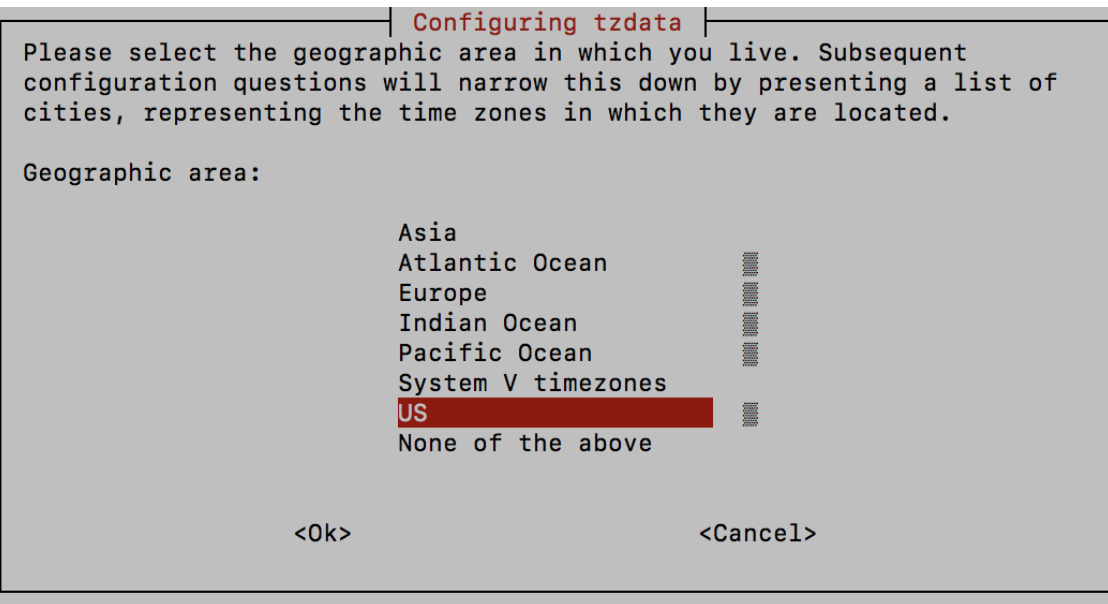

**Step 4** Select the city or region corresponding to your timezone.

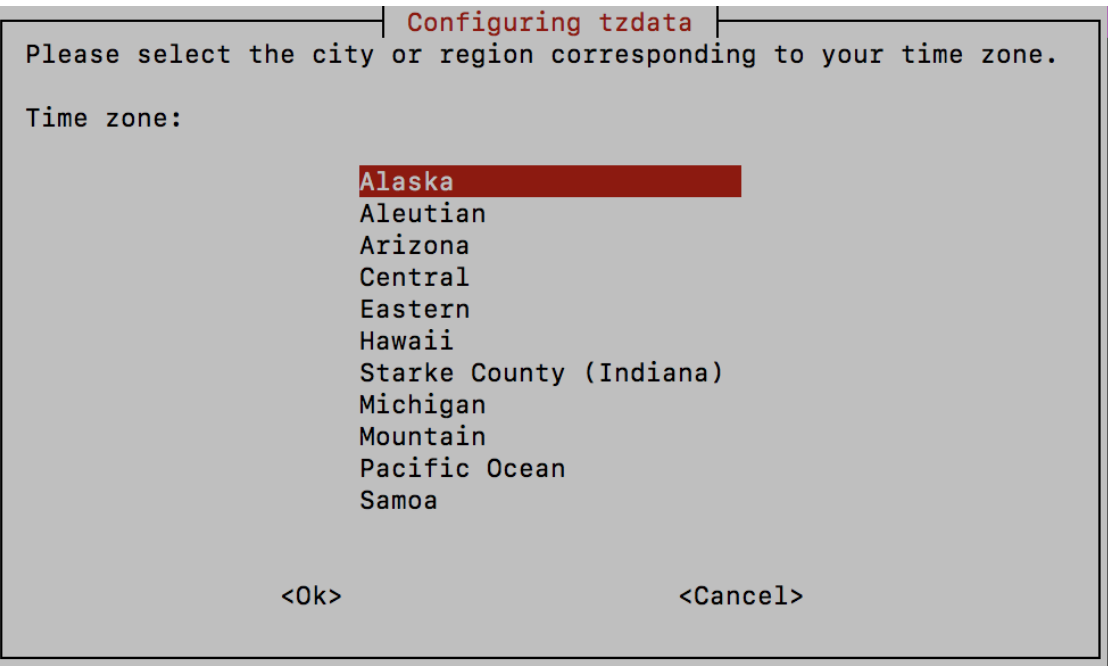

<span id="page-48-0"></span>**Step 5** Select OK to save the settings.

**Step 6** Reboot the Crosswork Data Gateway VM so that all processes pick up the new timezone.

## **Configure Password Requirements**

You can configure the following password requirements:

- Password Strength
- Password History
- Password expiration
- Login Failures
- **Step 1** From Change Current System Settings menu, select 0 Configure Password Requirements.
- **Step 2** Select the password requirement you want to change.

Set the options you want to change:

- Password Strength
	- Min Number of Classes
	- Min Length
	- Min Changed Characters
	- Max Digit Credit
	- Max Upper Case Letter Credit
	- Max Lower Case Letter Credit
	- Max Other Character Credit
	- Max Monotonic Sequence
	- Max Same Consecutive Characters
	- Max Same Class Consecutive Characters
- Password History
	- Change Retries
	- History Depth
- Password expiration
	- Min Days
	- Max Days
	- Warn Days
- Login Failures
	- Login Failures
	- Initial Block Time (sec)
	- Address Cache Time (sec)

**Step 3** Click OK to save the settings.

# <span id="page-50-0"></span>**View Crosswork Data Gateway Vitals**

Follow these steps to view Cisco Crosswork Data Gateway vitals:

**Step 1** From the Main Menu, select 4 Vitals.

**Step 2** From the Show VM Vitals menu, select the vital you want to view.

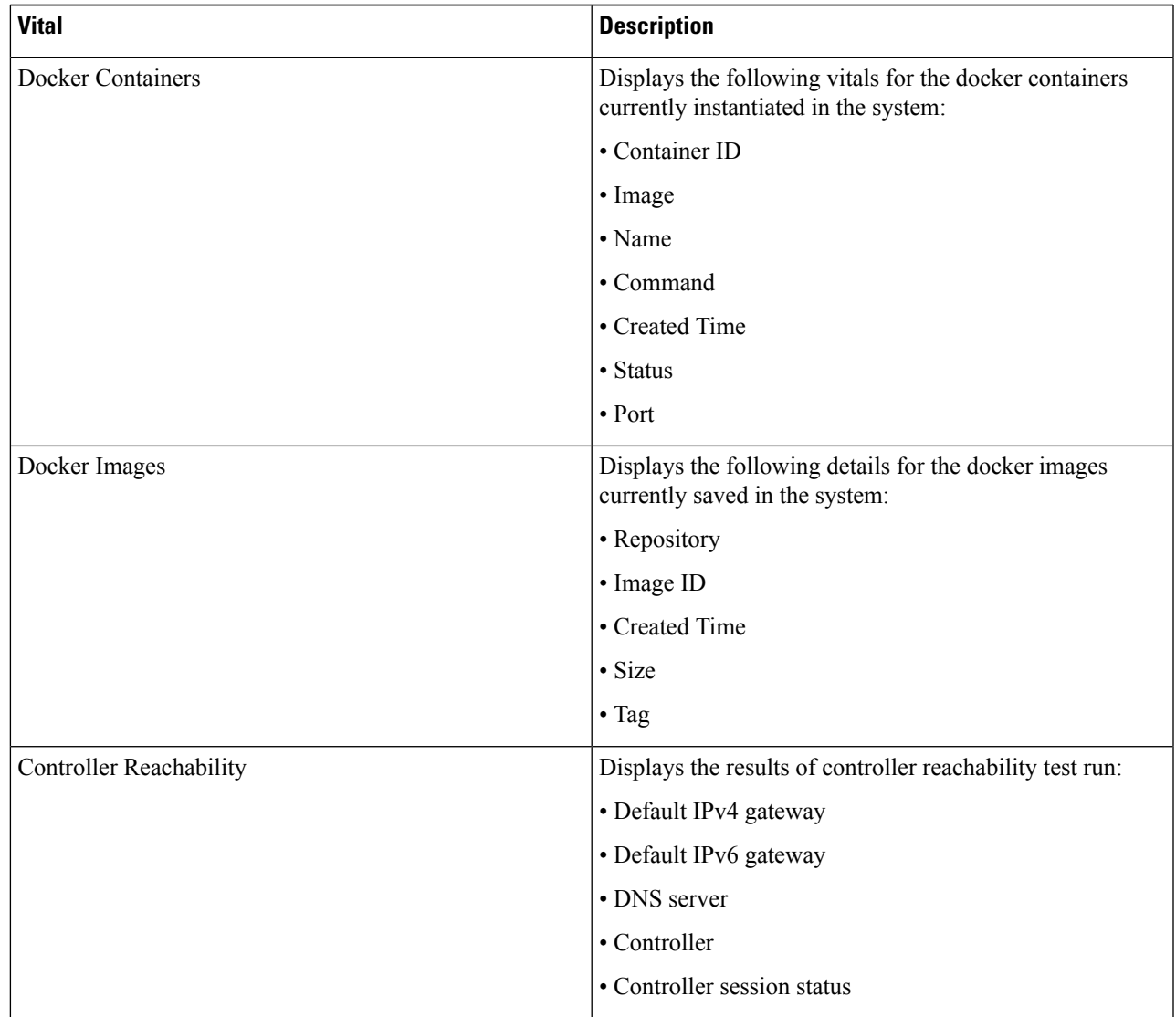

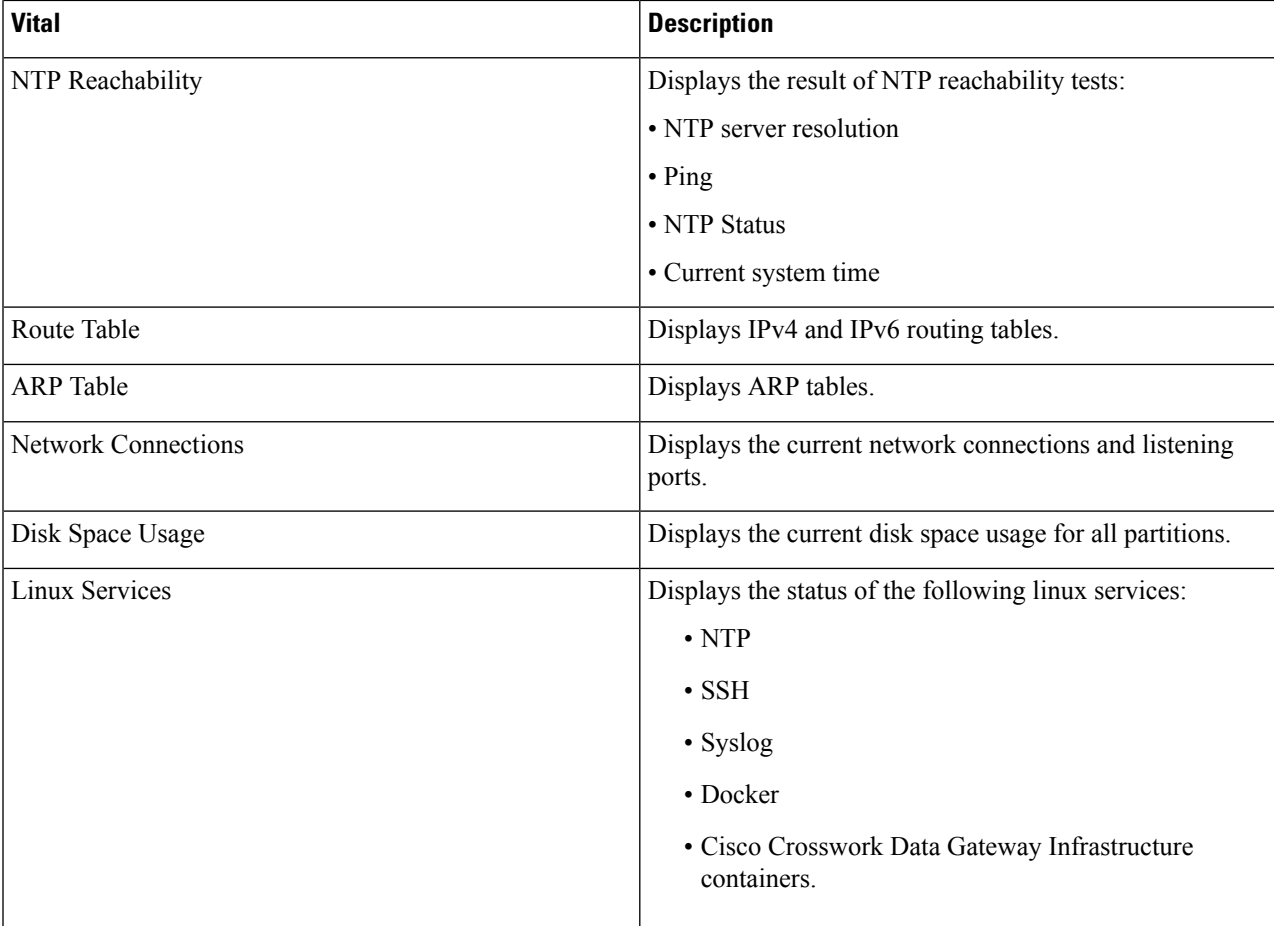

# <span id="page-51-0"></span>**Troubleshooting Crosswork Data Gateway VM**

To access Troubleshooting menu, select 5 Troubleshooting from the Main Menu as shown in the following figure:

 $\mathscr{D}_{\mathscr{A}}$ **Note**

The following figure shows the Troubleshooting Menu corresponding to dg-admin user. Few of these options are not available to dg-oper user. See Table Table 4: [Permissions](#page-40-1) Per Role, on page 37.

The Troubleshooting menu that provides you the following options:

- Ping a [Host,](#page-52-0) on page 49
- [Traceroute](#page-52-1) to a Host, on page 49
- Check NTP [Status,](#page-52-2) on page 49
- Check System [Uptime,](#page-52-3) on page 49
- Run [show-tech,](#page-53-0) on page 50
- Test SSH [Connection,](#page-53-1) on page 50
- [Export](#page-53-2) auditd Logs, on page 50

### <span id="page-52-0"></span>**Ping a Host**

Ш

Crosswork Data Gateway provides you ping utility that can be used to check reachability to any IP address.

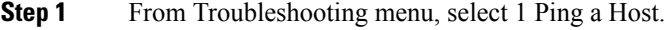

- **Step 2** Enter the following information:
	- Number of pings
	- Destination hostname or IP
	- Source port (UDP, TCP, TCP Connect)
	- Destination port (UDP, TCP, TCP Connect)

```
Step 3 Click OK.
```
#### **Traceroute to a Host**

Crosswork Data Gateway provides Traceroute to a Host option to help troubleshoot latency issues. Using this option provides you a rough time estimate for the Crosswork Data Gateway to reach the controller application.

- **Step 1** From Troubleshooting menu, select 2 Traceroute to a Host.
- <span id="page-52-2"></span>**Step 2** Enter the traceroute destination.
- **Step 3** Click OK.

## **Check NTP Status**

Use this option to check the status of the NTP server.

- <span id="page-52-3"></span>**Step 1** From Troubleshooting menu, select 3 NTP Status.
- **Step 2** Click OK. The cdg displays the NTP server status.

### **Check System Uptime**

Follow the steps to check system uptime since last reboot.

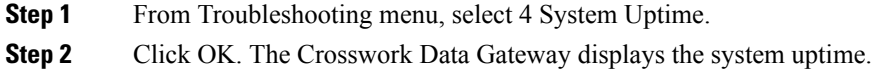

### <span id="page-53-0"></span>**Run show-tech**

Crosswork Data Gateway provides the option show tech to export its log files to a user-defined SCP destination. The collected data includes the following:

- Logs of all the Data Gateway components running on docker containers
- VM Vitals

It creates a tarball in the directory where it is executed. The output is a tarball named DG-<CDG version>-<CDG host name>-year-month-day--hour-minute-second.tar.xz.enc.

The execution of this command may take several minutes depending on the state of Crosswork Data Gateway.

- **Step 1** From Troubleshooting menu, select 5 Show-tech and click OK.
- **Step 2** Enter the destination to save the tarball containing logs and vitals.
- <span id="page-53-1"></span>**Step 3** Enter your SCP passphrase and click OK.

## **Test SSH Connection**

This operation attempts an SSH connection with full debugging enabled on the client side.

- 1. From Troubleshooting menu, select 8 Test SSH.
- 2. Enter the following details:
	- Port
	- Host
	- Username
	- Passphrase
- 3. Click OK.

#### <span id="page-53-2"></span>**Export auditd Logs**

Follow the steps to export auditd logs:

- **Step 1** From Troubleshooting, select 9 Export audit Logs.
- **Step 2** Enter a passphrase for auditd log tarball encryption.

**Step 3** Click OK.

### <span id="page-54-0"></span>**Enable TAC Shell Access**

The TAC Shell Access function allows a Cisco engineer to directly log in to the Ubuntu shell via multifactor authentication, using a reserved user named dg-tac.

Initially, the dg-tac user account is locked and password is expired to prevent the user from getting a shell prompt. Once enabled, the dg-tac user is active until the next calendar day, 12:00 a.m UTC (midnight UTC), which is less than 24 hours.

The steps to enable the dg-tac user are as follows:

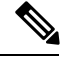

**Note** Enabling this access requires you to communicate actively with the Cisco engineer.

#### **Before you begin**

Ensure that the Cisco engineer who is working with you has access to the SWIMS Aberto tool.

- **Step 1** Log in to the Data Gateway VM as the dg-admin user.
- **Step 2** From the main menu, select 5 Troubleshooting.
- **Step 3** From the Troubleshooting menu, select t Enable TAC Shell Access.

A dialog appears, warning that the dg-tac user login requires a password that you set and a response to a challenge token from TAC. At this point, you may answer No to stop the enable process or Yes to continue.

- **Step 4** If you continue, the system prompts for a new password to use and shows the day when the account disables itself.
- **Step 5** Enter a password to unlock the account in the console menu.
- **Step 6** Log out of the Crosswork Data Gateway.
- **Step 7** Log in as the dg-tac user Via SSH using the following command:

ssh dg-tac@<DG hostname or IP>

**Step 8** Enter the password that you set for the dg-tac user.

After entering the password, the system presents the challenge token. The Cisco engineer must sign this token using the SWIMS Aberto tool.

**Step 9** Paste the signed response to the challenge token back to the Crosswork Data Gateway VM and press enter to get the shell prompt. Follow the Cisco engineer's instructions for troubleshooting.

> There is a 15-minute idle timeout period for the dg-tac user. If logged out, the Cisco engineer needs to sign a new challenge to log in again.

**Step 10** Once the troubleshooting is complete, log out of the TAC shell.

#### <span id="page-55-0"></span>**Audit TAC Shell Events**

Timestamp information of the following list of TAC shell events is logged to the tac\_shell.log file. The Tac shell events are also sent to the Crosswork Cloud controller.

- TAC shell enabled
- TAC shell disabled
- dg-tac login
- dg-tac log out

If the Data Gateway is unable to connect to the Crosswork Cloud controller, the TAC shell events are logged in the /opt/dg/data/controller-gateway/audit/pending folder. Once the Crosswork Cloud controller is reachable, these events are sent within 5 minutes.

The tac\_shell.log file is available in the showtech bundle of the Crosswork Data Gateway VM.

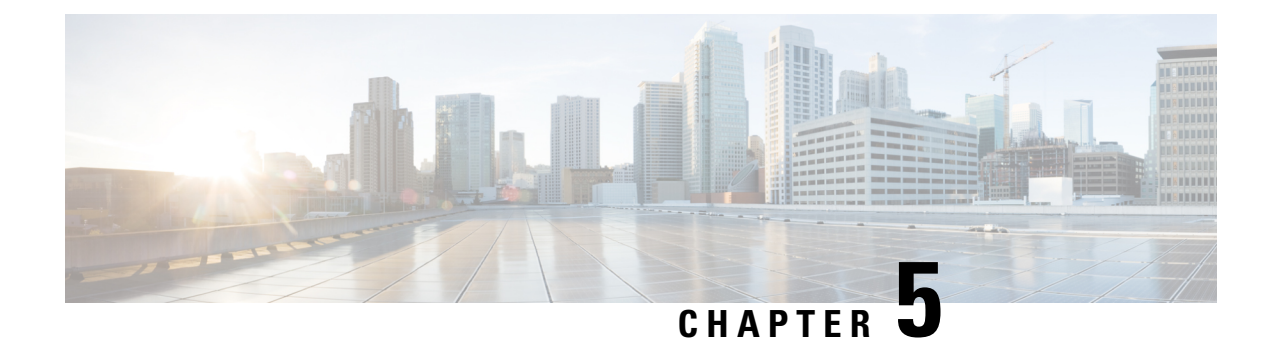

# <span id="page-56-0"></span>**Delete the Virtual Machine**

This section contains the following topics:

- Delete VM using [vSphere](#page-56-1) UI, on page 53
- Delete [Crosswork](#page-56-2) Data Gateway Service from Cisco CSP, on page 53

# <span id="page-56-1"></span>**Delete VM using vSphere UI**

This section explains the procedure to delete a Crosswork Data Gateway VM from vCenter.

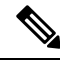

**Note** Be aware that this procedure deletes all your Crosswork Data Gateway data.

#### **Before you begin**

Ensure you have deleted the Crosswork Data Gateway from Crosswork Cloud as described in the Section: Delete Crosswork Data Gateways of the respective Crosswork Cloud application user guide.

- **Step 1** Log in to the VMware vSphere Web Client.
- **Step 2** In the Navigator pane, right-click the app VM that you want to remove and choose Power > Power Off.
- <span id="page-56-2"></span>**Step 3** Once the VM is powered off, right-click the VM again and choose Delete from Disk. The VM is deleted.

**Delete Crosswork Data Gateway Service from Cisco CSP**

Follow the steps to delete the Crosswork Data Gateway Service from Cisco CSP:

#### **Before you begin**

Ensure that you have deleted the Crosswork Data Gateway from Crosswork Cloud as described in theSection: Delete Crosswork Data Gateways of the respective Crosswork Cloud application user guide.

- **Step 1** Log in to your Cisco CSP.
- **Step 2** Go to Configuration > Services. The Service table shows the current status of the services.
- **Step 3** Find your service instance in the Service Name column and click Delete under the Action column.